# **Microsoft**

# 微軟私有雲 快速建置手冊 2.0 <sup>版</sup>

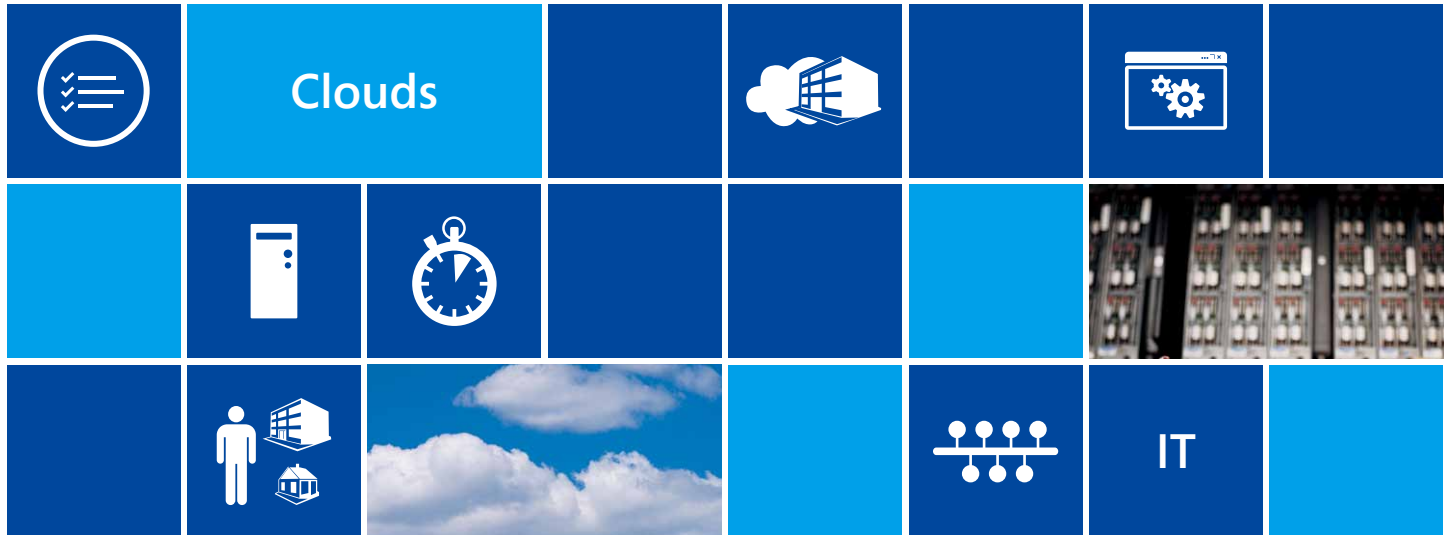

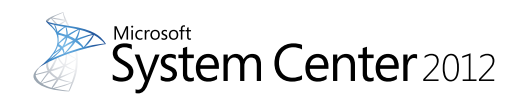

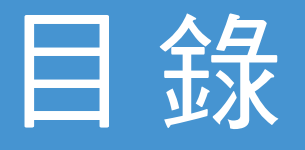

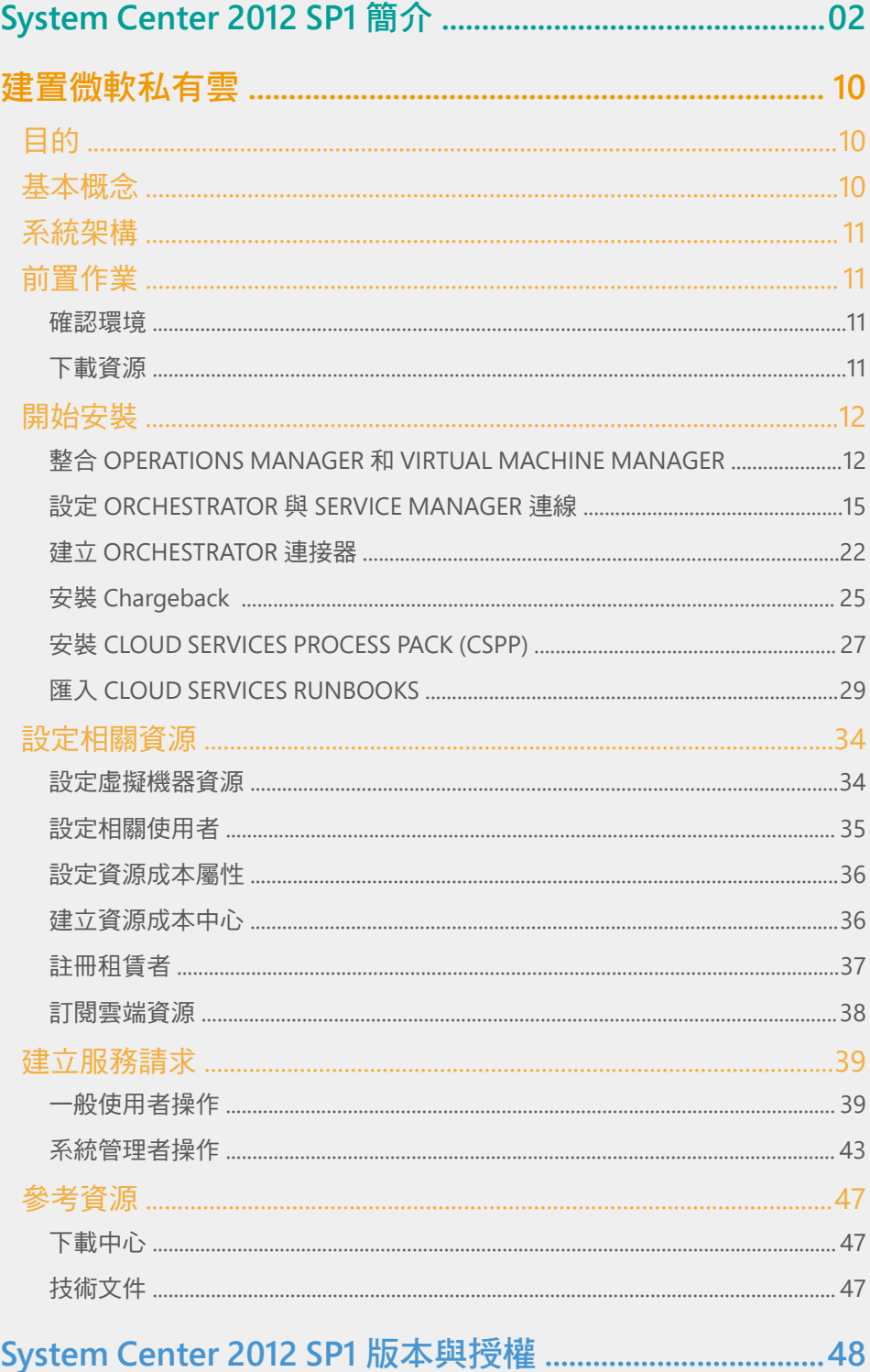

# **Microsoft System Center 2012 SP1** 讓您透過最佳的方式來統管資料中心、 私有雲 **/** 公有雲及用戶端

System Center 2012 SP1 解決方案不僅能管理現有的資料中心及用戶端環境,也能統管私有 雲 / 公有雲環境。

只要採用 System Center 2012 SP1, 就能將分散的 IT 基礎架構整合起來,確保服務管理流程 更可靠、自動化流程效率更高;如此除了有利您節省管理成本,還能讓您更迅速地部署及運 用應用程式及相關服務。

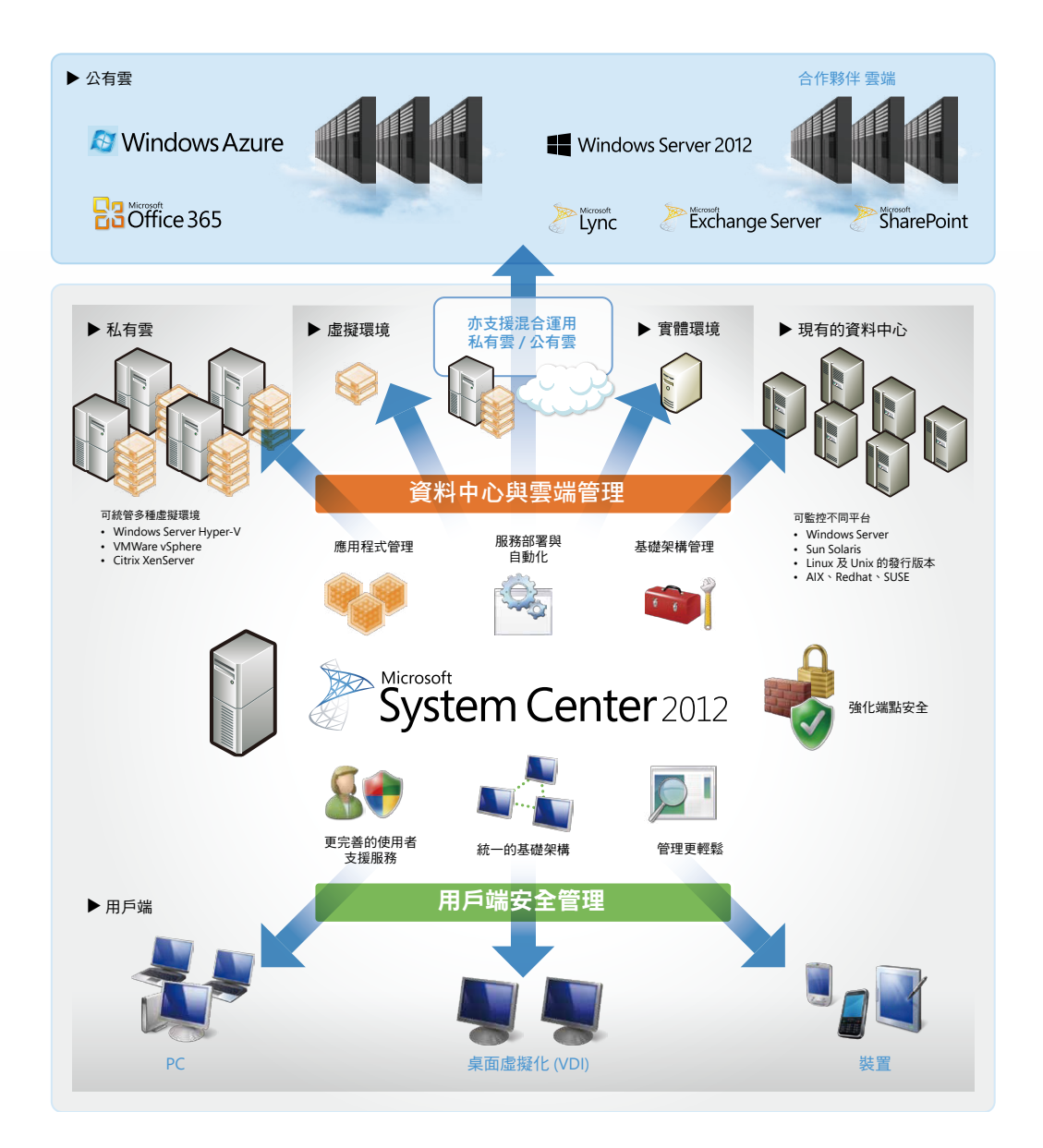

# 資料中心與雲端管理

System Center 2012 SP1 除了能管理現有資料中心的營運,更具備管理私有雲時所需的一切 必要功能,能夠運用單一雲或混合雲,靈活因應客戶的商務需求。這個解決方案不但能支援 不同平台、有效活用 IT 資產,還可透過單一主控台來管理,能有效節省營運管理成本。

p.03

# **System Center 2012 SP1** 的特色與優點

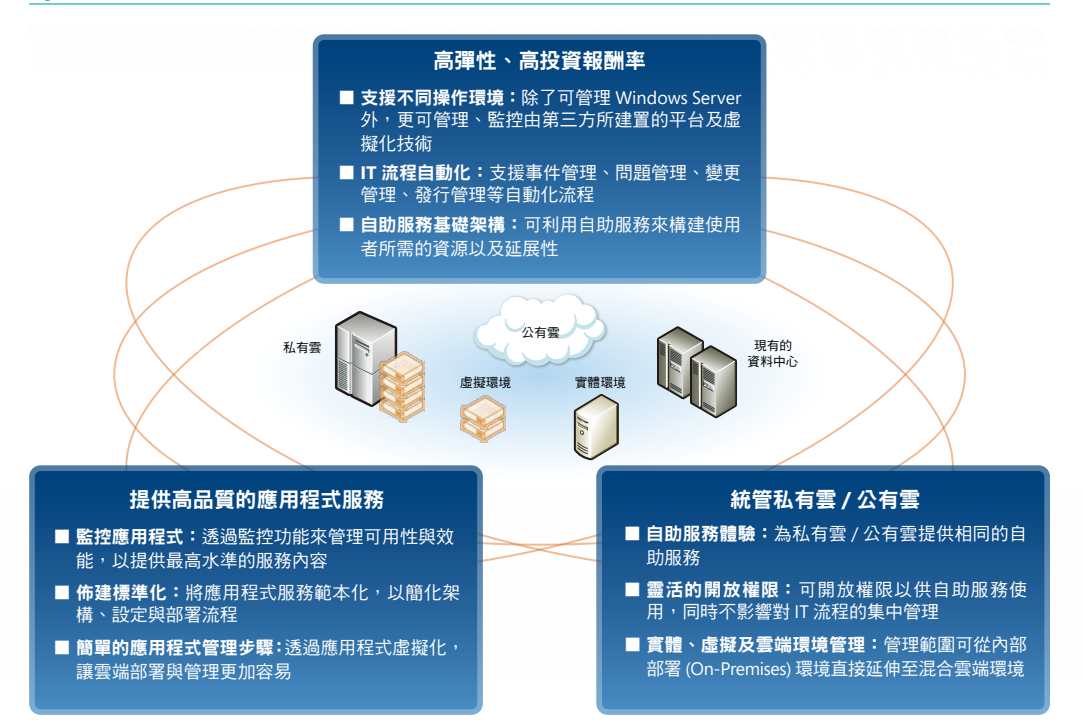

# **System Center 2012 SP1** 的功能與構成元素

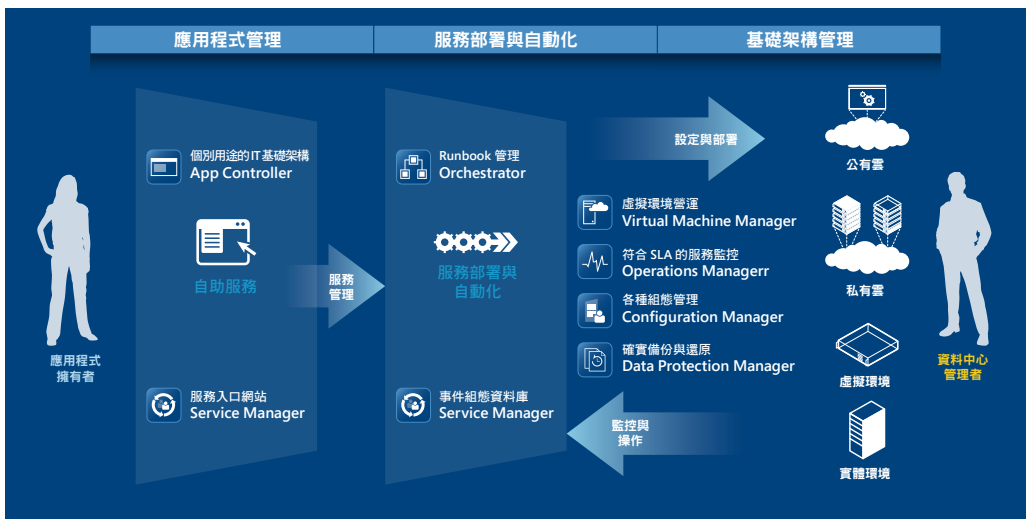

\* 關於 System Center 2012 SP1 的各項組態元件,請參閱本型錄最後一頁。

#### 應用程式管理

System Center 2012 SP1 提供可迅速部署的應用程式管理功能,以配合客戶的商務需求。

■ 簡化標準應用程式的佈建流程

您可利用服務範本來定義 標準化應用程式 ( 服務範 本內含硬體、作業系統、 應用程式封裝、外部延伸 模組、升級規則等資訊 )。

您也可以利用應用程式封 裝來支援由 Web 層、應用 程式層、資料層構成的複 雜應用程式。使用者透過 自助服務功能,只要按一 下滑鼠就能部署標準化應 用程式,而且能夠立即使 用,省去升級或維護版本 的麻煩。

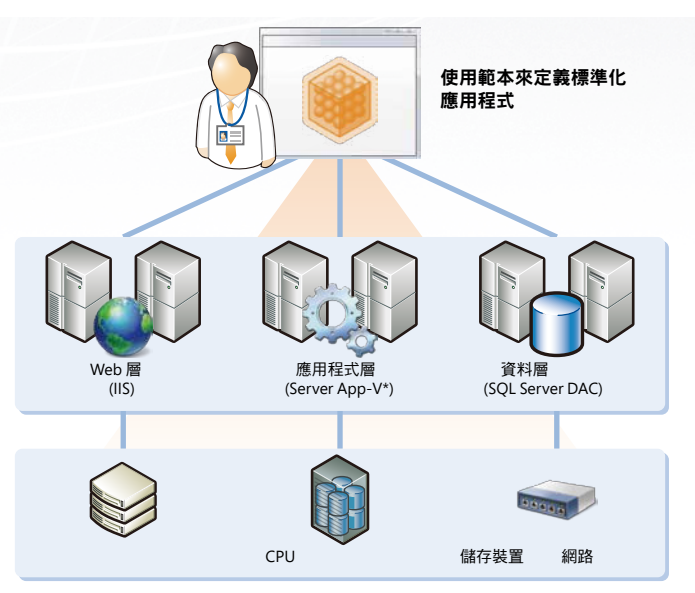

\*Server App-V: Server Application Virtualization

#### ■ 各種應用程式的最佳化備份

除了 Hyper-V 上的虛擬伺服器,System Center 2012 SP1 也能針對 Active Directory、 Exchange Server、SQL Server 等應用程式提供最佳化備份功能。由於備份時不須暫停 伺服器或服務,再加上分次復原等功能,因此可大幅縮短停機時間。

#### ■ 統一監控應用程式及基礎架構環境

System Center 2012 SP1 可統一監控 .NET、J2EE (Java 2 Enterprise Edition) 應用程式的 健康情況,以及作業系統、網路等基礎架構環境,甚至是回應時間、瀏覽器顯示等使 用者經驗。

**CMDB** 便在遇到問題時迅速因應。此外,System Center 2012 SP1 在與 Microsoft Visual Studio 您可在管理主控台、Web 主控台、SharePoint 的整合儀表板上即時確認監控資訊,以 整合後,可促進營運與開發部門的跨部門配合作業,縮短改善時間。

#### ■ 透過單一主控台管理混合運 作環境

App Controller 是透過單一主 控台統一管理資料中心、私有 雲、公有雲的應用程式,即 使混合使用不同的環境,也 無須使用不同的工具。安裝 Windows Azure 應用程式監控 套件後,可將功能擴大到公有 雲的監控與管理。

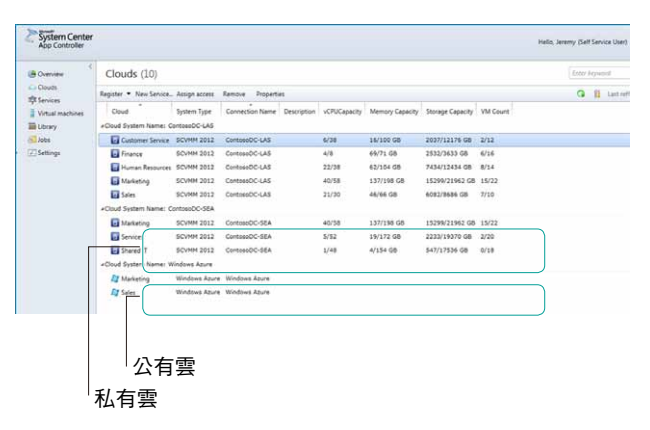

System Center 2012 SP1 成功地強化了靈活的部署與自動化服務,藉以支援 IT 基礎架構的簡 化與標準化。同時,System Center 2012 SP1 也能有效因應因服務自動化而日趨重要的事件管 理需求。

#### 服務部署與自動化

System Center 2012 SP1 成功地強化了靈活的部署與自動化服務,藉以支援 IT 基礎架構的簡 化與標準化。同時,System Center 2012 SP1 也能有效因應因服務自動化而日趨重要的事件管 理需求。

#### ■ 支援以使用者為中心的服務部署

System Center 2012 SP1 包 含 組 態 管 理 資 料 庫 (CMDB), 可 供 儲 存 組 態元件,以及由 Active Directory 網域服務等企業 基礎環境所收集、存放的組 態與知識。只要利用 CMDB 的資訊,就可定義以人為本 的工作流程,提供使用者自 動化的服務。此外還有管理 組件,協助企業擴充在事 件、問題、變更等管理程序 自動化方面所需的工作流 程、報表等,不但可確保遵 守企業政策與相關法規,也 能更輕鬆地按照商務需求 來將服務自動化。

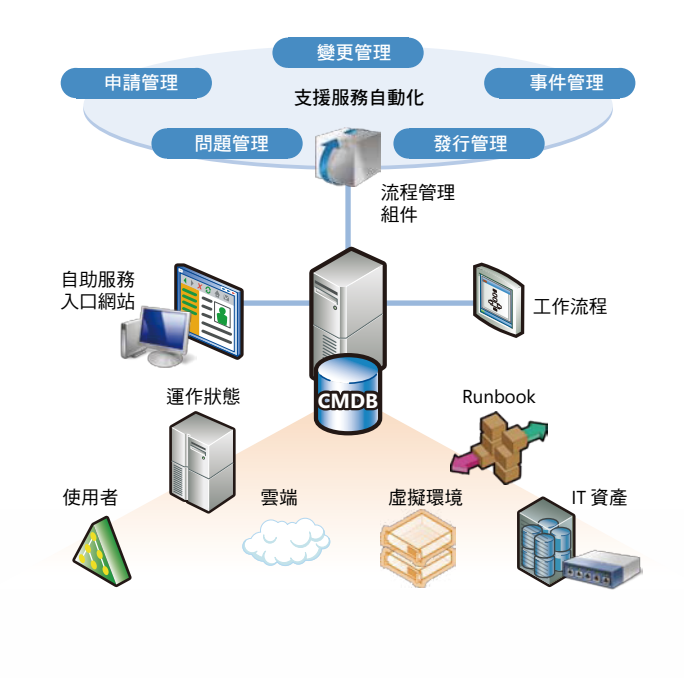

#### ■ 架設自助服務入口網站,降低 IT 成本

自助服務入口網站可降低服務台所耗費的成本與時間。使用者能夠透過入口網站存取 相關的必要資訊,以協助自己解決問題,例如安裝於裝置的軟體或佈建需求、事件通 知單發佈與狀況確認、技術資訊參考資料以及即時對話支援等。自助服務所提供的解 決方案以及流程自動化功能,能協助使用者正確、迅速地解決問題,因而提高使用者 與服務台雙方的生產力。

#### ■ 跨系統流程自動化

您可透過自動化的方式針對已發佈的事件來安排處理步驟,讓 IT 管理者無需另行安排 處理步驟即可直接運用,並可在事後確認各項事件的處理內容。

不必借助 Runbook Designer 將指令碼或程式 編碼,就能以不同廠商所 提供的多種系統來執行自 動化。

拖放式開發手法及圖像化 流程顯示方式,讓工程師 無論是開發簡單或複雜的 工作流程,都更有效率。

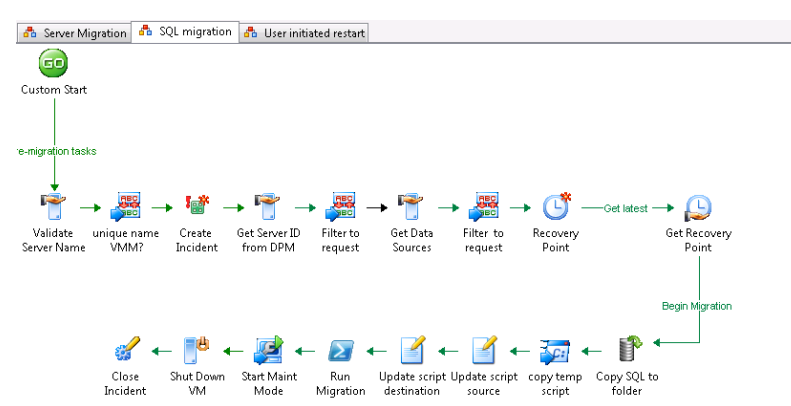

#### 基礎架構管理

System Center 2012 SP1 可部署於實體或虛擬環境,並可執行用於設定、佈建、監控、操作 IT 基礎架構環境的整合式管理工具,為您降低營運管理成本。

#### ■ 實體或虛擬環境的佈建

System Center 2012 SP1 支 援 構 建 於 Windows Server Hyper-V 及 Microsoft Virtual Server 上的虛擬環境部署與組態,且可透過整合式的單一使用者介面來管理 VMware

vSphere 或 Citrix XenServer。

此外,還可為伺服器空機自動部署 Hyper-V 與建立 Hyper-V 叢集,並為 部署完成的 Hyper-V 環境部署作業 系統,以及管理部署後的資訊安全 更新程式。

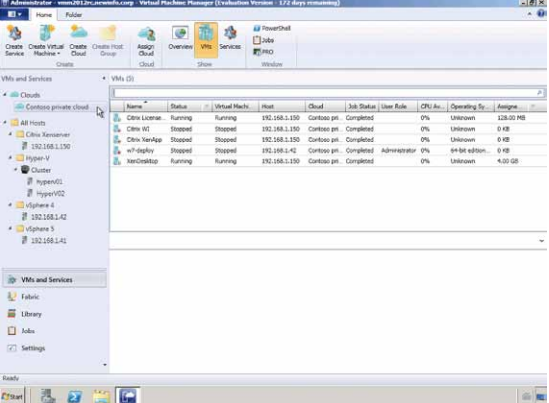

#### ■ 私有雲管理與佈建

System Center 2012 SP1 能將 Hyper-V、VMware 及 Xen)Server 等現有虛擬環境集中起 來,做為私有雲網狀架構並進行管理。該網狀架構可配合商務需求加以自訂或是分配 使用。另外可透過自助服務功能,配合應用程式擁有者的需求來自動佈建新的私有雲 資源。

#### ■ 提升 **IT** 基礎架構管理效率與可靠度

您可透過單一主控台與儀表板來管理、監控實體或虛擬環境、網路、應用程式、私有 雲 / 公有雲等資源。透過動態最佳化 (Dynamic Optimization, DO) 讓應用程式穩定執 行,包括根據負荷及消耗電力重新分配虛擬主機到最適當主機端的電源最佳化 (Power Optimization, PO) 等功能。

此外,還具備病毒防護、備份與資訊安全更新程式管理功能,能保護實體及虛擬環境 中的 IT 資產,並可透過蒐集軟硬體詳細清查資訊、軟體使用狀況相關自動報表製作等 功能,輕鬆掌握 IT 資產。

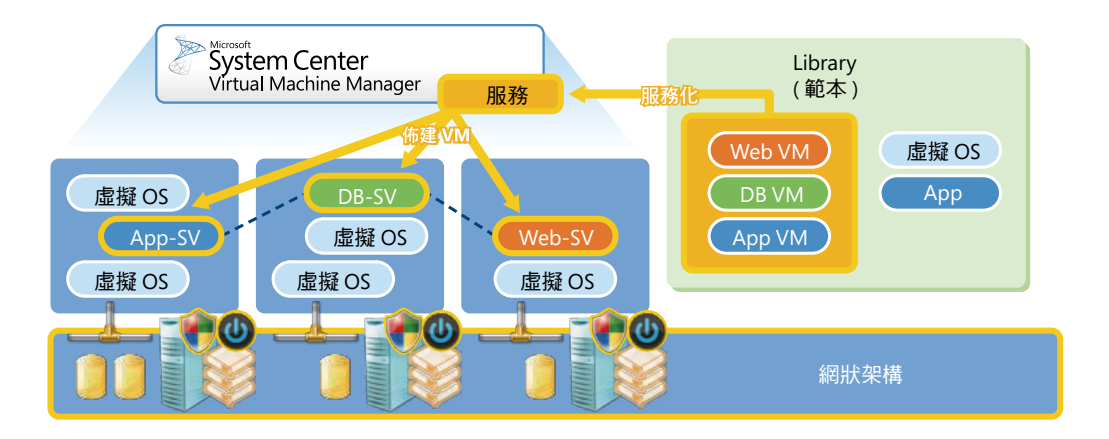

# 用戶端與安全管理

System Center 2012 SP1 提供了利用單一主控台統一管理桌上型電腦、行動裝置等實體或虛 擬用戶端的解決方案。只要採用 System Center 2012 SP1, 即可在確保企業遵守相關法規與 資訊安全政策的情況下,讓各種裝置隨時隨地存取企業內部資源,有利於提高生產力。

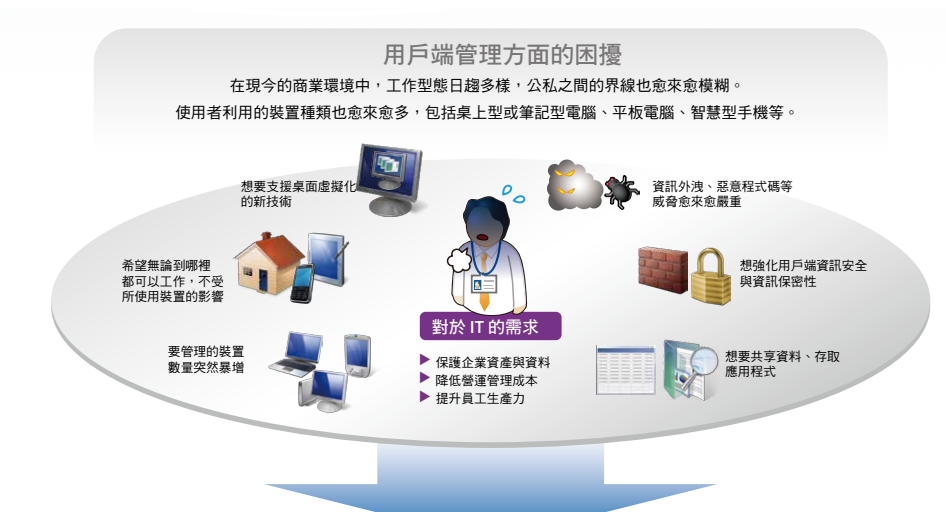

#### **System Center 2012 SP1** 的用戶端及資訊安全管理功能可為您解決這些問題

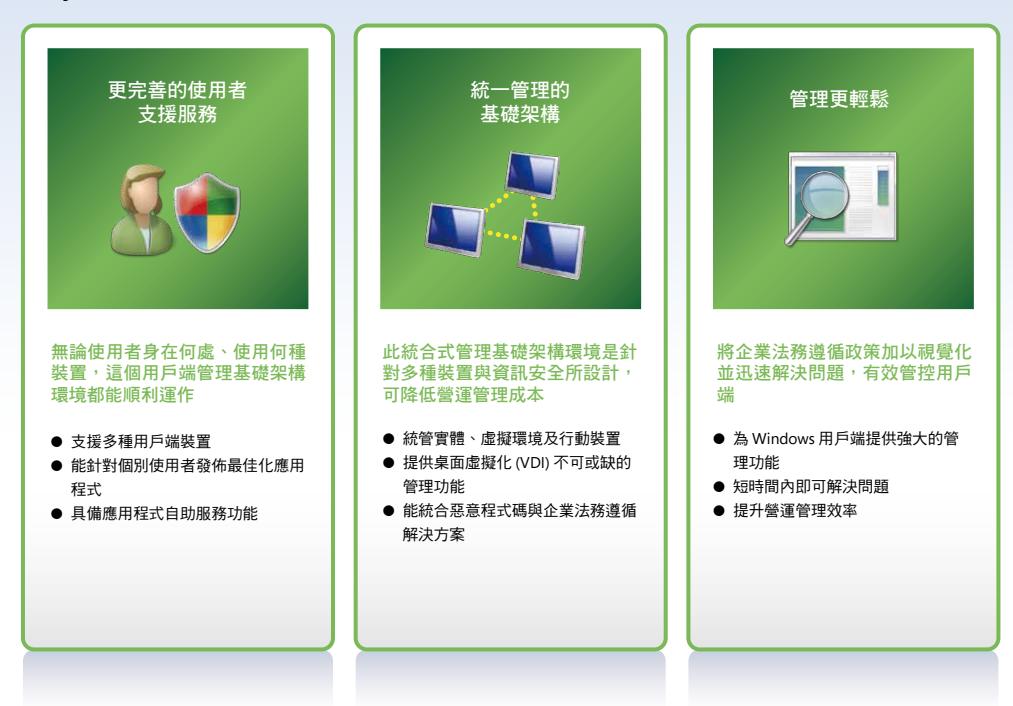

### 為各種使用者提供支援

#### ■ 支援多種用戶端裝置

此基礎架構支援安裝 Microsoft Windows 7 或 Microsoft Windows 8 等作業系統的桌 上 型 電 腦、 連 接 Exchange ActiveSync 的 Windows Phone、Windows Mobile、iOS、 Android 等各種行動裝置。使用者不再受限於使用裝置, 能在 IT 部門的管理下安心工 作。

#### ■ 針對個別使用者發佈最佳化應用程式

可自動辨識使用者 ID、裝置種類及網路功能,並從安裝至本機、串流發佈、遠端桌面 服務傳輸等方式中,選擇最佳的方式來發佈應用程式。

#### ■ 應用程式的自助服務功能

透過應用程式的 Web 型錄, 以自助服務來佈建使用者所需的應用程式,減輕管理者的 負擔。

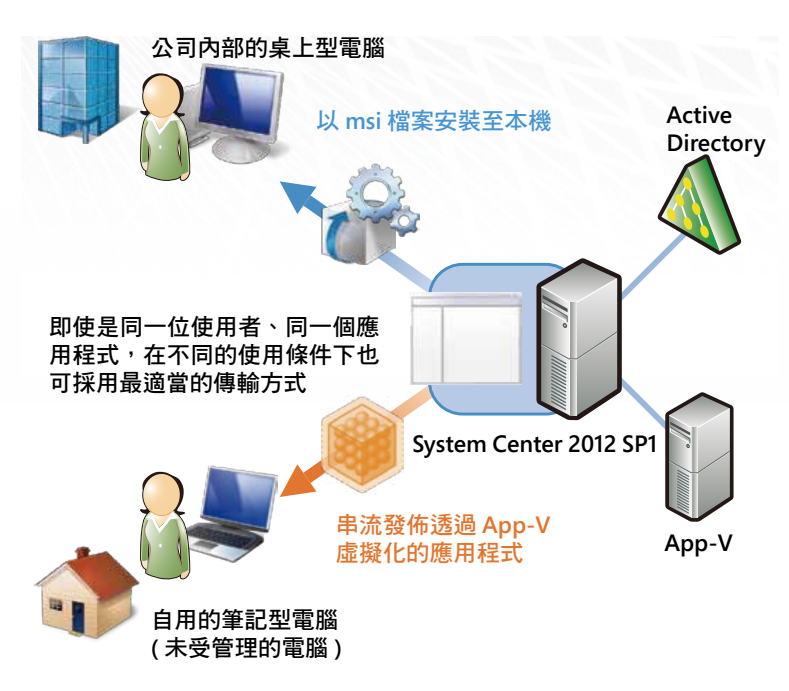

#### 統一的基礎架構

#### ■ 統管實體、虛擬環境及行動裝置

從一般桌上型電腦到精簡型電腦行動裝置、虛擬桌面,均可透過單一工具進行管理, 不必針對不同的管理對象而個別使用不同的工具。

#### ■ 提供桌面虛擬化 (VDI) 不可或缺的管理功能

能夠透過單一主控台統管多台主控台、Hyper-V 以及虛擬主機,並提供各種桌面虛擬 化不可或缺的功能,如作業系統映像檔部署、實體或虛擬主機資訊安全更新程式管理、 虛擬應用程式傳輸、實體主機或虛擬用戶端健康情況監控等。

#### ■ 統合惡意程式碼與企業法務遵循解決方案

統合了病毒、Rootkit 等惡意程式碼解決方案、漏洞修復、將未遵守企業 IT 原則的裝置 加以可視化等統合式資訊安全管理功能,大幅強化了用戶端與資料資產的資訊安全。

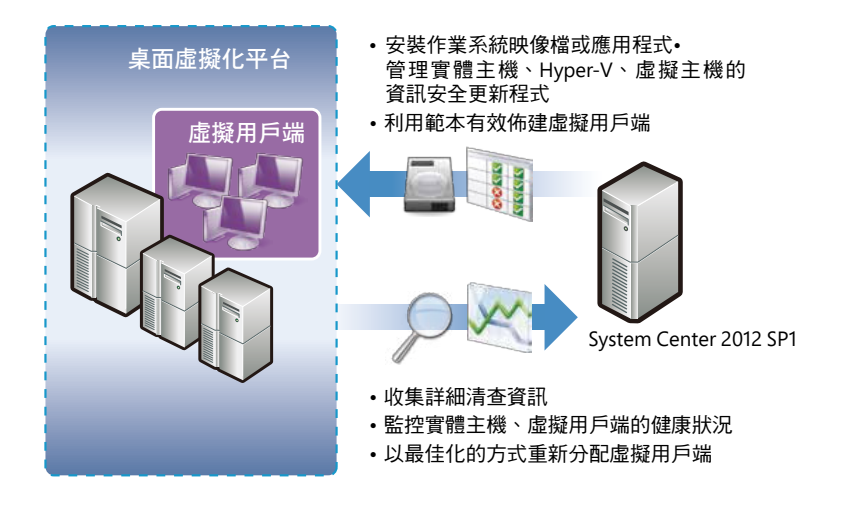

## 管理更輕鬆

#### ■ 為 Windows 用戶端提供強大的管理功能

利用有助於資產管理的詳細清查資訊收集、作業系統或應用軟體的部署自動化、更新 程式檢查與部署、架構評估與強制設定等強大的Windows用戶端管理功能,來減輕 IT 部門 的負擔。

#### ■ 短時間內即可解決問題

透過實體或虛擬用戶端的詳細清查資訊、IT 流程自動化以及自助服務入口網站,縮短 從鎖定原因至解決問題的所需時間,提升使用者的生產力。

#### ■ 提升營運管理效率

由於可將包含虛擬用戶端在內的虛擬主機範本化,因此能簡化所負責的任務或所屬部 門的佈建與管理流程,並且可檢查實體及虛擬桌面設定,對不合標準的用戶端實施強 制設定,以便讓整個企業的組態都能達到最理想的狀態。

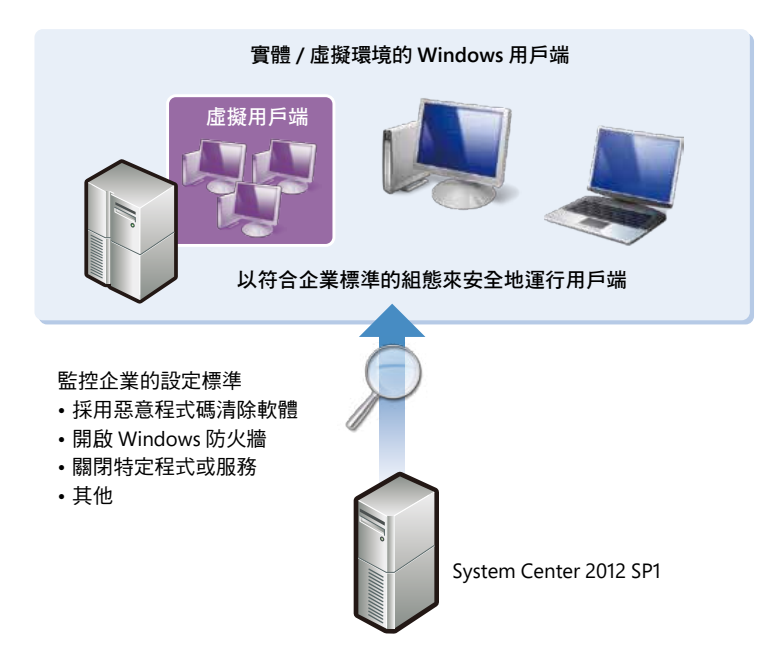

# 建置微軟私有雲

# 目的

本單元主要目的在於幫助客戶使用 System Center 2012 SP1 快速建立基本的私有雲環境,透 過整合 Cloud Services Process Pack 套件以及 System Center 2012 SP1 Orchestrator、System Center 2012 SP1 Service Manager、System Center 2012 SP1 Operations Manager 和 System Center 2012 SP1 Virtual Machine Manager 四大元件,建置自有的私有雲環境。

一開始會先介紹 System Center 2012 SP1 私有雲建置基本概念和系統架構,接著說明如何透 過 Cloud Services Process Pack 套件一步一步從無到有建置,最後探討如何進行服務請求到 同意建立選擇的虛擬機器範本之私有雲基本操作。

# 基本概念

Cloud Services Process Pack (CSPP) 是微軟提供客戶快速建置私有雲的套件,對企業而 言, 只 需 在 安 裝 好 System Center 2012 SP1 的 系 統 環 境 中 ( 包 括 了 System Center 2012 SP1 Orchestrator 、System Center 2012 SP1 Service Manager、System Center 2012 SP1 Operations Manager 和 System Center 2012 SP1 Virtual Machine Manager 四大元件), 就能 快速體會私有雲基礎架構所帶來的好處,也就是能整合自助式服務請求的入口網站,使得私 有雲有能力在隨著業務需求量不斷增加的情況下,自動進行請求、確保管理者和使用者的最 佳彈性。

企業在考慮建置私有雲基礎架構即服務 ( Infrastructure as a service, laaS ) 的情況下, 只需要 調整現有的流程和工具,透過工作流程自動化,有效滿足私有雲自助服務的要求。這是非常 重要的基礎功能(如自助服務入口網站、票務基礎架構、通知、工作流程和自動化),能夠 整合各行各業所涉及工作的最佳實務經驗,以確保有效實現私有雲自助服務,使得彼此溝通 過程更有效率。

企業可以受益於微軟私有雲平台的彈性,Cloud Services Process Pack 是私有雲套件的解決方 案,同時也是特別用來建置私有雲的基礎架構即服務的最佳實務經驗,滿足客製化的需求, 透過 System Center 2012 SP1 Orchestrator 和 System Center 2012 SP1 Service Manager 能在 私有雲的基礎架構上直接進行自助式服務請求。

#### 系統架構 3 Request Project ws Request capacity **Project Business**  $\overline{5}$ **Service** for a project Portal Admin Unit Admin Configure Manager  $\overline{2}$ Connector Operations Approve VM  $\overline{9}$ Manager Request **SM Console** 8 Request a VM 0 Invoke Orchestrator 2 Import Cloud Services Assign capacity<br>and approve reques Approve Runbook to create VMs **Process Pack**  $\overline{\mathbf{4}}$ Project Configure and Publish<br>laaS Offerings<br>(Project, Capacity, VM) Orchestrator **Project**<br>User<br>User Service DC **Provider** Administrator 11 Create VM User Configure and<br>Manage fabric Provision<br>Capacity 12 Access VMs 7 Access  $6\overline{6}$ Capacity Virtual App<br>Controller **System Center** Machine Manual Action Manager

# 前置作業

# 確認環境

首先請先確認已完成部署下述的系統環境。

- 一、 Windows Server 2012 + System Center 2012 SP1 Operations Manager
- $\equiv$   $\cdot$  Windows Server 2012 + System Center 2012 SP1 Virtual Machine Manager
- 三、 Windows Server 2012 + System Center 2012 SP1 Service Manager
- 四、 Windows Server 2012 + System Center 2012 SP1 Orchestrator + SQL Server 2012 SP1

# 下載資源

請至官方網站 System Center 2012 – Ser vice Manager Component Add-ons and Extensions ( 英 文 ) 下 載 Cloud Services Process Pack 相 關 套 件 檔 案 (System\_ Center\_Cloud\_Service\_ Process\_Pack.zip) 。

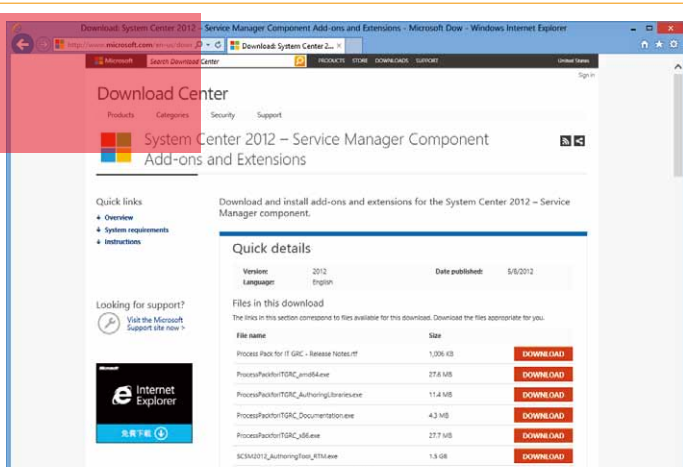

網址: http://www.microsoft.com/en-us/download/details.aspx?id=34611

# 開始安裝

- 一、 整合 OPERATIONS MANAGER 和 VIRTUAL MACHINE MANAGER
- 二、 設定 SERVICE MANAGER 整合 ORCHESTRATOR 套件
- 三、 建立 VIRTUAL MACHINE MANAGER 連接器
- 四、 建立 OPERATIONS MANAGER 連接器
- 五、 建立 ORCHESTRATOR 連接器
- 六、 安裝 CLOUD Services PROCESS PACK
- 七、 匯入 CLOUD Services RUNBOOKS

#### 整合 **OPERATIONS MANAGER** 和 **VIRTUAL MACHINE MANAGER**

安裝微軟私有雲第一步必需先整合 SCOM 和 SCVMM ,主要使用 SCVMM 服務使用者進行整 合,為了整合的方便請先建立群組和增加相關成員。

- 1. 在 Active Directory Users and Computers, 建立新的群組 。
- 2. 在 New Object Group 對話框中提供以下的詳細資訊:
	- 1) Group Name SCVMM PRO Integration
	- 2) Group Scope 方向
	- 3) Group Type 安全
- 3. 按下 OK, 開始建立群組 。
- 4. 開啟 SCVMM PRO Integration 群組的屬性頁面:
	- 1) 按下 Members, 按下 Add, 輸入整合帳號名稱, 在 Enter the object names to select 輸入框中輸入 svc SCVMM , 按下 OK 。
	- 2) 此時該帳號會列在成員清單中,按下 OK 。

#### **SCOM** 安裝主控台

在 SCVMM 中,要安裝 SCOM 主控台

- 1. 啟動 Operations Manager 2012 SP1 安裝精靈,選擇 Install 。
- 2. 在 Select Features to Install 頁面,選擇 Operations Console 項目,按下 Next 。
- 3. 在 Select Installation Location 中, 按下 Next 。
- 4. 假如有任何遺失的相依性,請在安裝程序之前先行解決 。
- 5. 在 Summary 頁面, 按下 Next 。
- 6. 接著安裝就會順利完成,按下 Close 。

#### **SCOM** 管理組件

- 1. 開啟 SCOM 主控台, 在 Administration View, 選擇 Management Packs。
- 2. 在 Tasks 頁面,選擇 Import Management Packs ...。
- 3. 按下 Add 鈕匯入管理組件,接著選擇 Add from catalog...。
- 4. 接著 Select Management Packs from Catalog 對話框顯示之後,完成以下步驟
	- 1) 搜尋 SQL Server Core Library Management Pack
		- i. 在 Find 輸入框,輸入 SQL Server Core Library, 按下 Search。
		- ii. 在目錄列表中的管理組件會對應相關的組件。
		- iii. 展開結果列表之後,找到對應的組件, 在這情況下選擇 Microsoft Corporation -> SQL Server -> SQL Server 2008 -> SQL Server Core Library。
		- iv. 按下 Add , 新增管理組件至 Selected management packs 清單中。
	- 2) 搜尋 Windows Server Internet Information Services Pack
		- i. 在 Find 輸入框, 輸入 Windows Server Internet Information Services, 按下 Search 。
		- ii. 在目錄列表中的管理組件會對應相關的組件。
		- iii. 展開結果列表之後, 找到對應的組件, 在這情況下選擇 Microsoft Corporation -> Windows Server -> IIS 2003 -> Windows Server Internet Information Services 2003 。
		- iv. 按下 Add , 新增管理組件至 Selected management packs 清單中。
		- v. 重複以上步驟找到此組件,在這情況下選擇 Microsoft Corporation -> Windows Server -> IIS 2003 -> Windows Server Internet Information Services Library。
		- vi. 按下 Add , 新增管理組件至 Selected management packs 清單中。
	- 3) 搜尋 Windows Server 2008 Internet Information Services Packs
		- i. 在 Find 輸入框,輸入 Windows Server 2008 Internet Information Services, 按 下 Search 。
		- ii. 在目錄列表中的管理組件會對應相關的組件。
		- iii. 展開結果列表之後,找到對應的組件, 在這情況下選擇 Microsoft Corporation -> Windows Server -> IIS 2008 -> Windows Server 2008 Internet Information Services 7 。
		- iv. 按下 Add, 新增管理組件至 Selected management packs 清單中。
	- 4) 最後按下 OK, 远回匯入管理組件百面。
- 5. 匯入清單將會顯示計劃安裝已選擇的管理組件,開始進行安裝。

#### **SCOM** 整合帳號

- 1. 開啟 SCOM 主控台, 在 Administration View 中, 選擇 Security -> User Roles 。
- 2. 在 User Roles 清單,展開 Profile: Administrator 和選擇 Operations Manager Administrators 。
- 3. 在 Tasks 頁面中,選擇 Properties... 。
- 4. 在 Operations Manager Administrators User Role Properties 中的 User role members 清單,按下 Add... ,顯示 Select Group 對話框。
	- 1) 在 Enter the object name to select 文字方塊, 輸入先前創建的 SCVMM PRO Integration, 然後按下 OK 。
- 5. 使用者角色成員清單將會更新新的成員簡介,然後按下 OK 鈕儲存變更。

#### **SCVMM** 整合帳號

- 1. 開 啟 Virtual Machine Manager Console 在 Administration View 中 選 擇 Security -> User Roles。
- 2. 在 Role Roles 清單中, 按兩下 Administrator 角色顯示相關的資訊。
- 3. 在 Members 頁面, Members 清單將會顯示目前的使用者和權限。

### **SCVMM PRO INTEGRATION** 啟動

- 1. 開 啟 Virtual Machine Manager Console, 在 Administration View 中 選 擇 System Center Settings -> Operations Manager Server。
- 2. 在 Add Operations Manager 精靈,檢閱 Introduction 頁面,當準備好時按下 Next 鈕。
- 3. 在 Configure connection for VMM to Operations Manager 頁面可以進行設定和整合。
	- 1) 在 Server Name 文字方塊輸入您的 SCOM 伺服器。
	- 2) 確認啟用 Use the VMM server service account 選項。
	- 3) 勾選 Enable Performance and Resource Optimization 選項。
	- 4) 勾選 Enable maintenance mode integration with Operations Manager 選項。

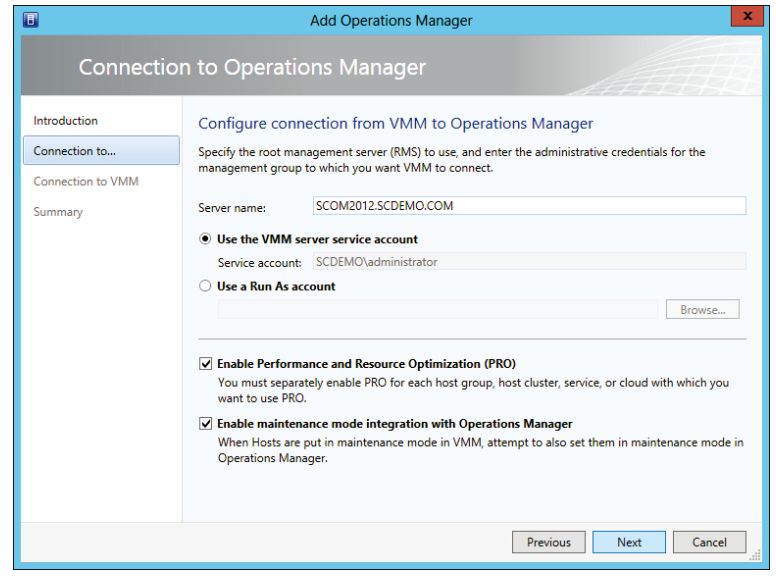

- 4. 在 Configure connection from Operations Manager to VMM 頁目,將會建立相關連 線。
	- 1) 在 User name 輸入框,輸入決定使用的 SCVMM 服務帳號名稱。
- 2) 在 Password 輸入框,輸入 SCVMM 服務帳號密碼。
- 5. 在 Confirm the settings 頁面, 在檢閱相關的項目後按下 Finish 。

#### **SCVMM PRO INTEGRATION** 驗證

最後要確認整合現在已經被設定完成和正確運作

- 1. 開啟 Virtual Machine Manager Console 在 Administration View 中選擇 System Center Settings -> Operations Manager Server 。
- 2. 在 Operations Manager Setting 對話框中的 Details 頁面, 可以看到目前 Connection Status 為 OK。

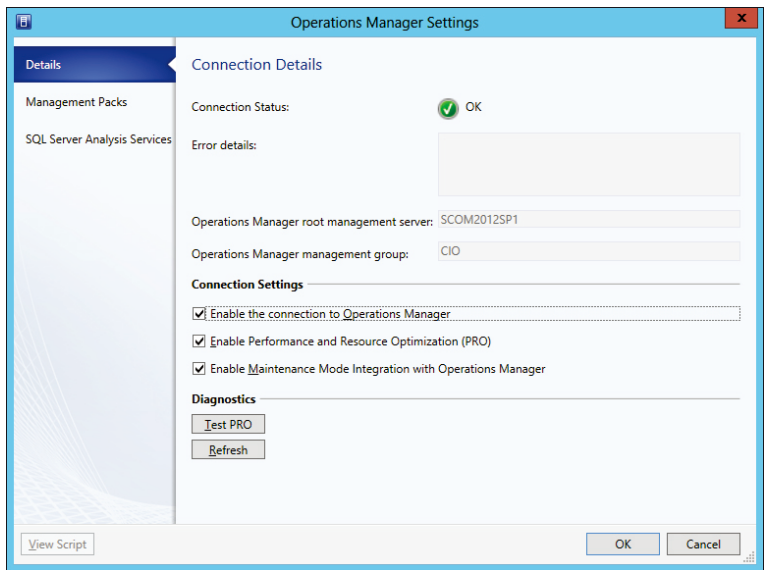

- 3. 在管理組件頁面會包括目前已經匯入的 SCVMM 相關組件。
- 4. 此外要測試整合是否正確運作,可以按下選項 Test PRO, 使用工作檢視即可以 驗證正確,並且進行功能整合。

#### 設定 **ORCHESTRATOR** 與 **SERVICE MANAGER** 的連線

請下載 System Center 2012 SP1 Orchestrator 相關的附加元件,並且部署完成 System Center 2012 SP1 Service Manager 的 整 合 套 件。( 網 址: http://go.microsoft.com/ fwlink/?LinkID=242281)

#### 註冊整合套件

- 1. 開啟 Deployment Manager 。
- 2. 在 Orchestrator Management Server 中 的 Integration Packs 按 右 鍵 選 擇 Register IP with the Management Server , 之後 Integration Pack Registration Wizard 將會開啟,先按下 Next。

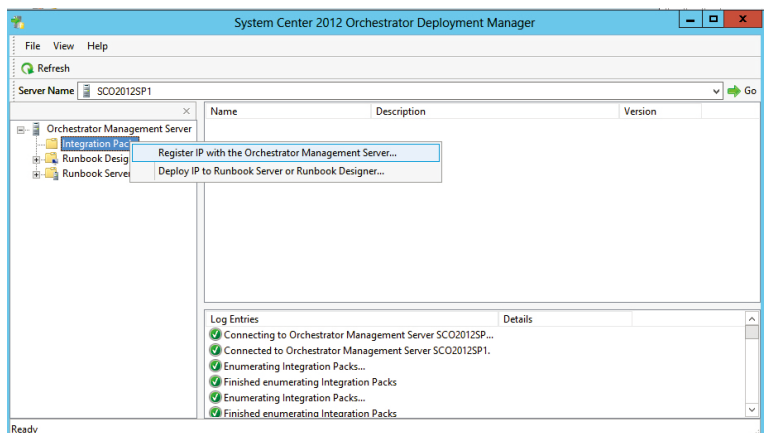

- 3. 在 Select Integration Packs 或 Hotfixes 對話框,按下 Add 。
- 4. 選擇要安裝的 OIP 檔,按下 Open,然後按下 Next 。
- 5. 在完成後按下 Finish , 然後按下 Accept 。

#### 部署整合套件

1. 在 Orchestrator Management Server 中 的 Integration Packs 按 右 鍵 選 擇 Deploy IP with the Management Server , 之後 Integration Pack Deploy Wizard 將會開啟,先按 下 Next 。

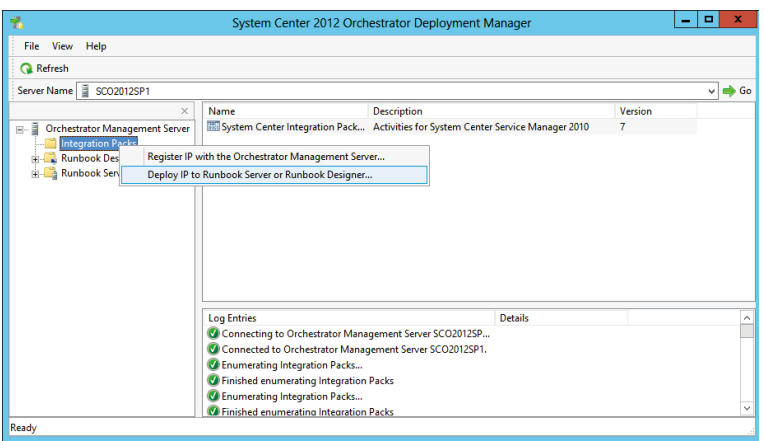

- 2. 選擇您想要部署的 Integration pack , 然後按下 Next 。
- 3. 輸入部署至的 Runbook 伺服器名稱,按下 Add ,然後持續按 Next 。
- 4. 直到完成 Integration Pack Deployment Wizard 對話框,然後按下 Finish 。

#### 設定 **SERVICE MANAGER** 連線

1. 在 Runbook Designer 中,按下目錄中 Options 選擇 SC 2012 SP1 Service Manager。

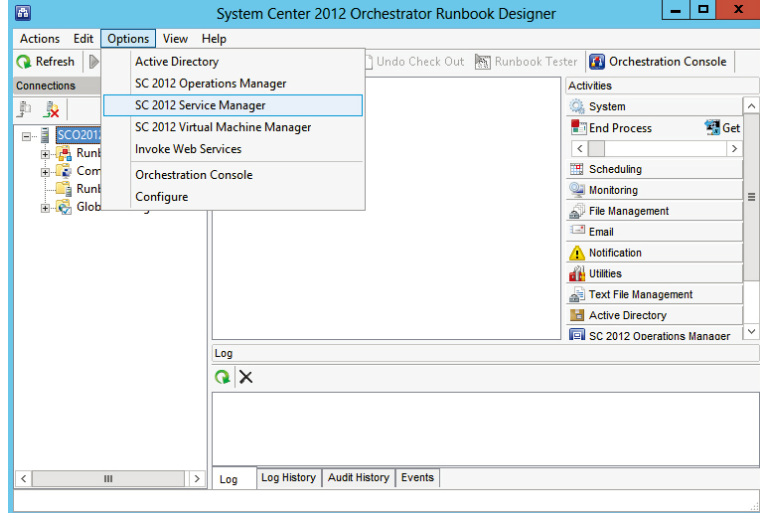

- 2. 當 SC 2012 SP1 Service Manager 對話框顯示後,在 Connections 標籤中按下 Add, 開 始連線設定 。
- 3. 在 Name 輸入框中輸入連線的名稱,接著按 OK 。
- 4. 在 Server 輸入框中輸入 Service Manager 電腦名稱, 接著按 OK 。
- 5. 在 Credentials 階段,輸入連線 Service Manager 電腦名稱。
- 6. 按下 Test Connection,富成功訊息出現後,按下 OK.。

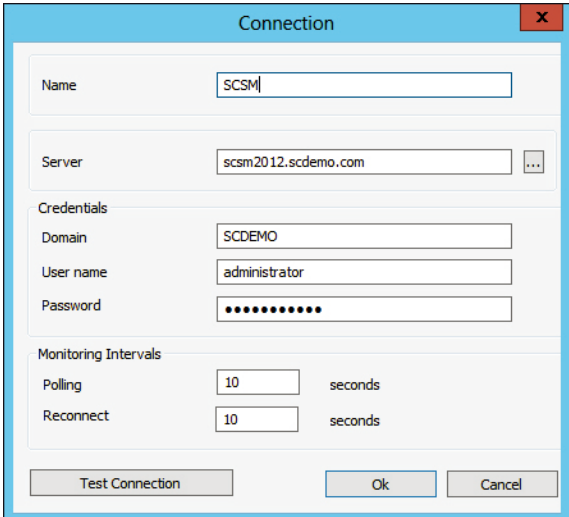

7. 按下 OK 關閉設定對話框,然後按 Finish 。

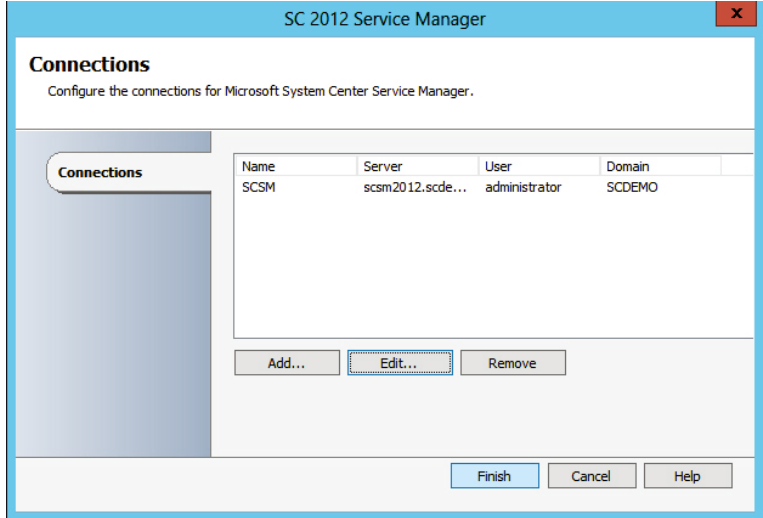

#### 建立 **VIRTUAL MACHINE MANAGER** 連接器

- 1. 在 Service Manager 控制台, 點選 Administration 。
- 2. 在 Administration 頁面, 點選 Cloud Services 。
- 3. 在 Cloud Services 頁面, 在 Getting Started 中,點選 Create a Virtual Machine Manager Connector 。
- 4. 透過 Virtual Machine Manager Connector Wizard 完成以下的步驟。
	- 1) 在 Before You Begin 頁面,點選 Next。
	- 2) 在 General 頁面, 其中的 Name 輸入框中,輸入新的連接器名稱,確認 Enable this connector 已被選擇,點選 Next 。

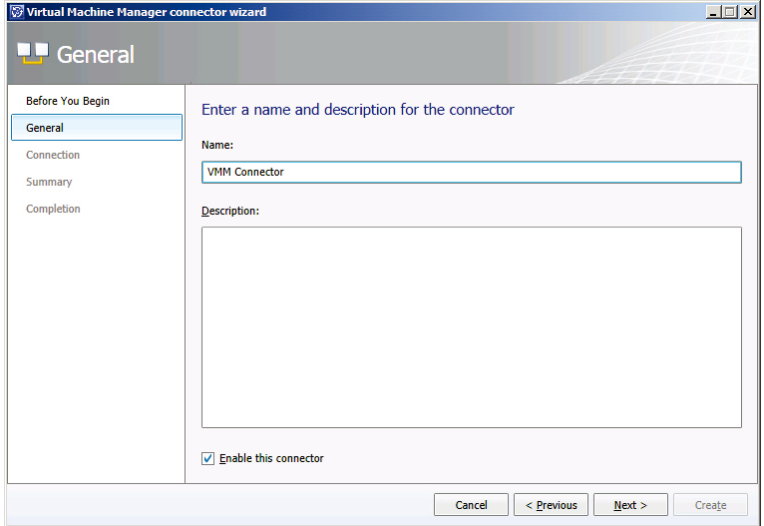

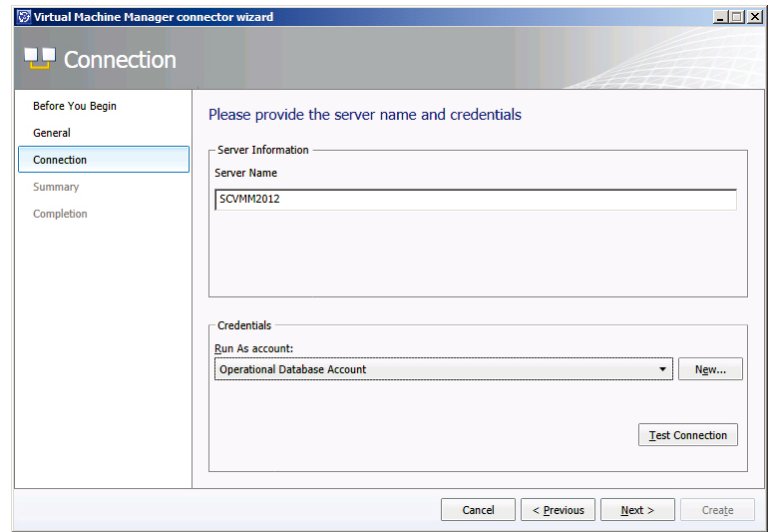

3) 在 Connection 頁面, 其中的 Server Information 區域,輸入 SCVMM 電腦名稱。

- 4) 在 General 頁面, 其中的 Credentials 區域,選擇存在帳戶或者點選 New,然後進 行以下的步驟:
	- i. 在 Run As Account 對話框, 其中的 Display name 輸入框中,輸入執行帳號的 名稱。以及 Account 清單中,選擇 Windows Account,輸入能正確連線的使用 者憑證,然後按 OK 。最後在 Connection 頁面,點選 Test。
	- ii. 在 Test Connection 對話框中,確認 The connection to the server was successful 是否顯示,然後點選 OK 。在 Connection 頁面,選擇 Create 。

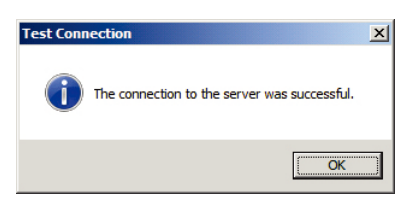

5) 在 Summary 頁面,確認設定是否正確然後點選 Create 。

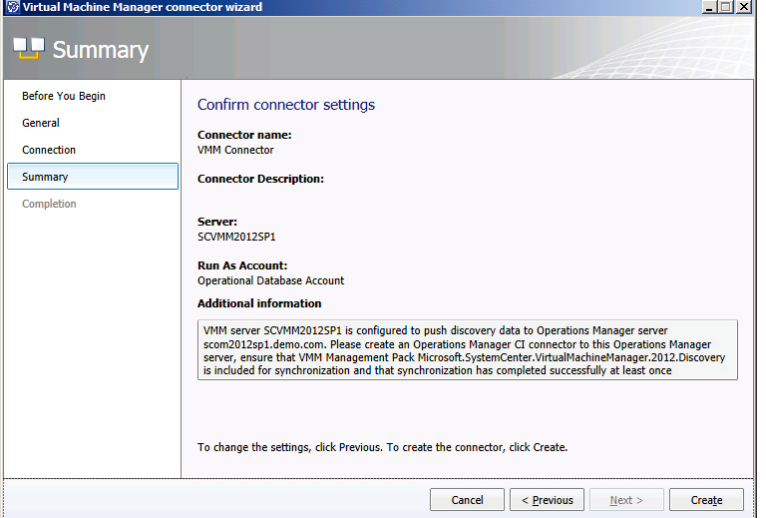

6) 在 Completion 頁 面, 確 認 是 否 接 收 到 "Virtual Machine Manager connector successfully created" 訊息,然後點選 Close 。

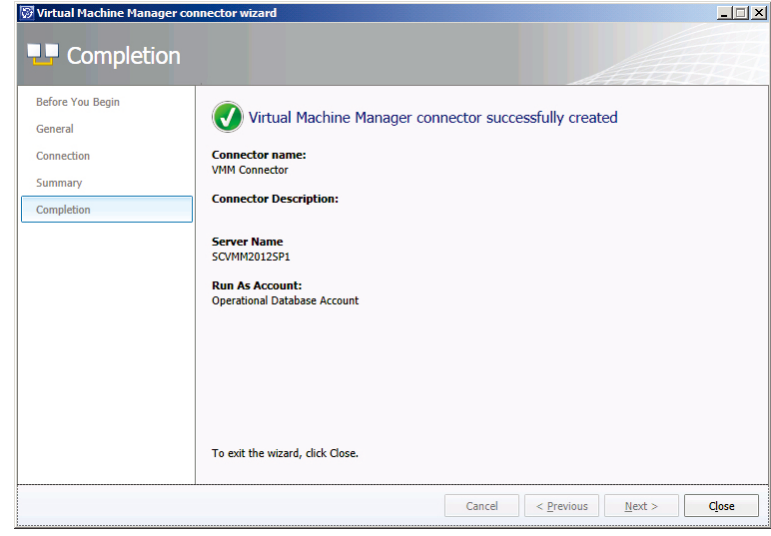

#### 建立 **OPERATIONS MANAGER** 連接器

- 1. 在 Service Manager 控制台, 點選 Administration 。
- 2. 在 Administration 頁面, 點選 Cloud Services 。
- 3. 在 Cloud Services 頁面, 在 Getting Started 中, 點選 Create an Operations Manager connector 。

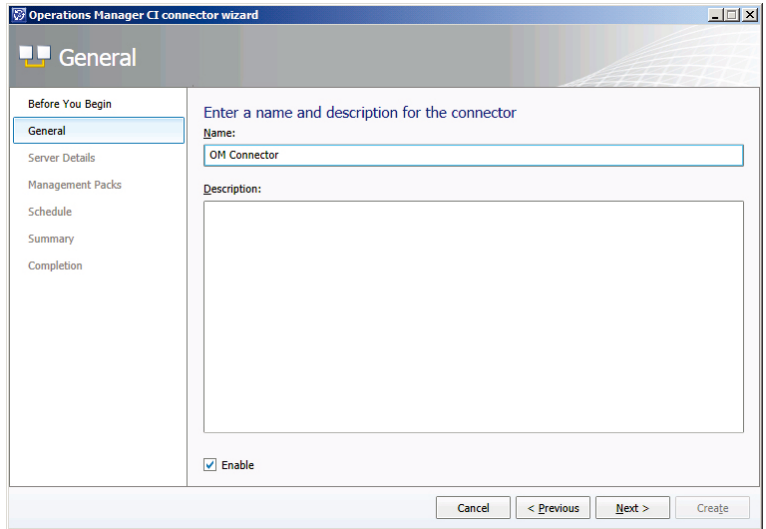

- 4. 透過 Operations Manager CI Connector Wizard 完成以下的步驟:
	- 1) 在 General 頁面, 其中的 Name 輸入框中,輸入新的連接器名稱。確認 Enable this connector 是被選擇,然後點選 Next 。

2) 在 Server Details 頁面, 其中的 Server name 輸入框中,輸入 System Center 2012 SP1 Operations Manager 主要管理的伺服器名稱。

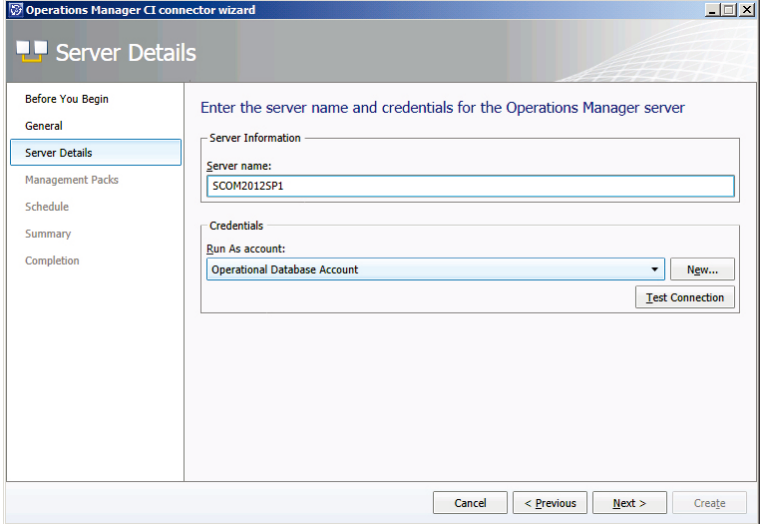

- 3) 在 Server Details 頁面, 其中的 Credentials 區域,選擇存在的帳戶或者點選 New ,然後進行以下的步驟:
	- i. 在 Run As Account 對話框, 其中的 Display name 輸入框中,輸入執行帳號的 名稱。以及 Account 清單中,選擇 Windows Account,輸入能正確連線的使用 者憑證,然後按 OK 。最後在 Connection 頁面,點選 Test。
	- ii. 在 Test Connection 對話框,確認 The connection to the server was successful 是否顯示,然後點選 OK 。在 Connection 頁面,點選 Create 。
- 4) 在 Management Packs 頁面,點選 Select all , 或者選擇您想要匯入定義設定的管 理套件項目,點選 Next 。

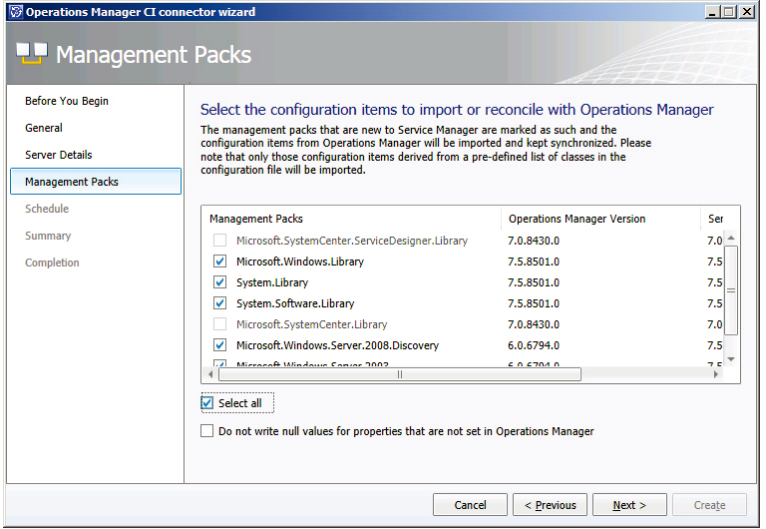

- 5) 在 Schedule 頁面,點選 Next。
- 6) 在 Summary 頁面,確認設定是否正確然後,點選 Create。

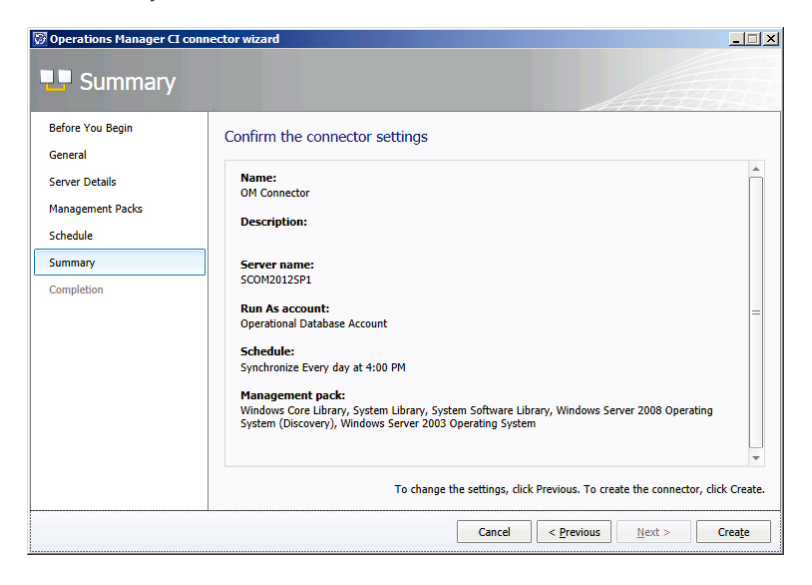

7) 在 Completion 頁面,確認是否接收到 "Operations Manager CI connector successfully created" 訊息,點選 Close 。

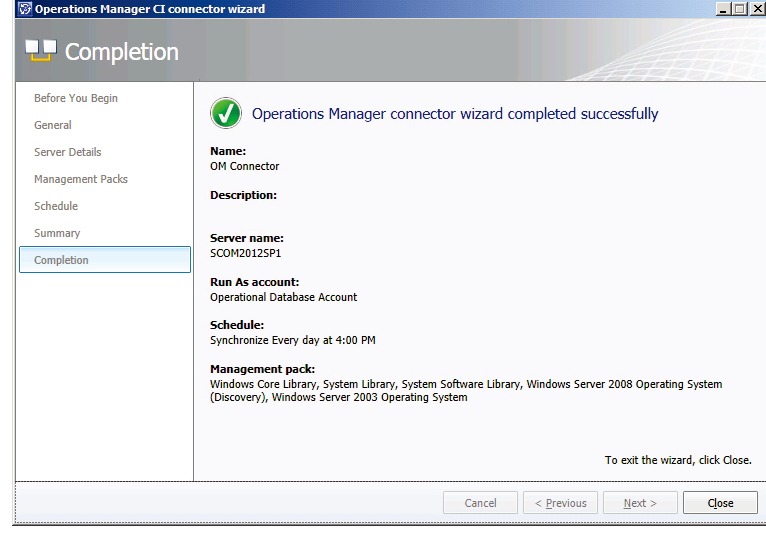

# 建立 **ORCHESTRATOR** 連接器

- 1. 在 Service Manager 控制台, 點選 Administration 。
- 2. 在 Administration 頁面, 點選 Cloud Services 。
- 3. 在 Cloud Services 頁面, 在 Getting Started 中, 點選 Create an Orchestrator connector 。
- 4. 透過 Orchestrator Connector Wizard 完成以下的步驟:
	- 1) 在 Before You Begin 頁面,按下 Next。
- 2) 在 General 頁面, 其中的 Name 輸入框中,輸入新的連接器名稱。確認 Enable this connector 是被選擇,然後點選 Next 。
- 3) 在 Connection 頁面, 其中的 Server Information 區域,輸入 Orchestrator 網路服 務網址 。

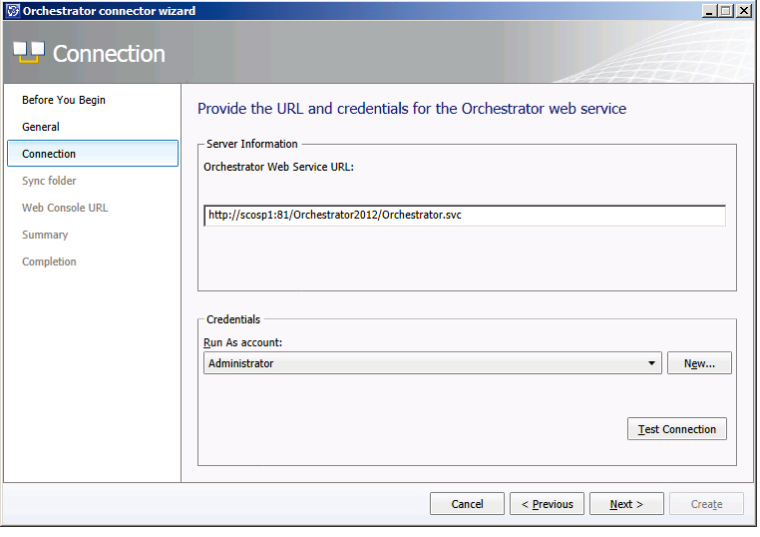

- 4) 在 Connection 頁面, 其中的 Credentials 區域,選擇存在的帳戶或者點選 New, 然後進行以下的步驟:
	- i. 在 Run As Account 對話框, 其中的 Display name 輸入框中,輸入執行帳號的 名稱。以及 Account 清單中,選擇 Windows Account,輸入能正確連線的使用 者憑證,然後按 OK, 在 Connection 頁面,點選 Test Connection。
	- ii. 在 Test Connection 對話框,確認 The connection to the server was successful 是否顯示,然後點選 OK,显後在 Connection 頁面,選擇 Next。

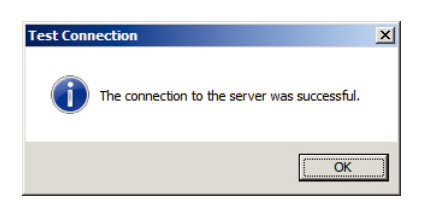

5) 在 Sync Folder 頁面中, 選擇 SM-CloudServices 資料夾,然後按 Next 。

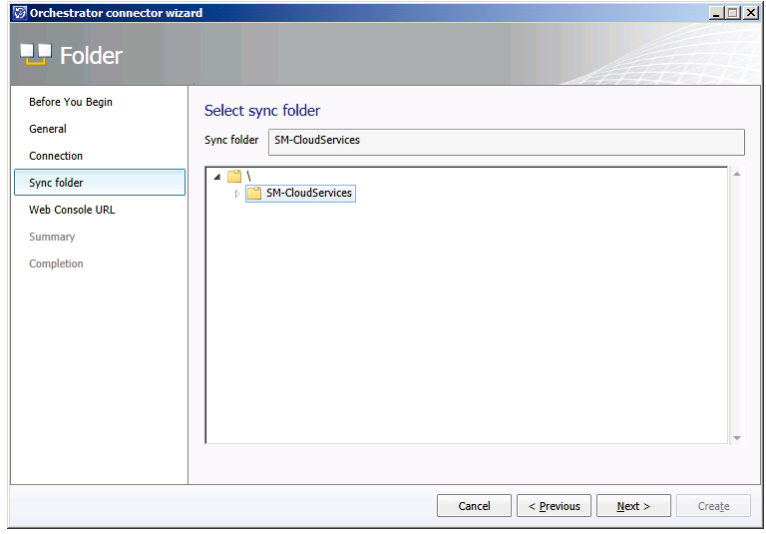

6) 在 Web Console URL 頁面中,輸入 Orchestrator 網路控制台的網址。

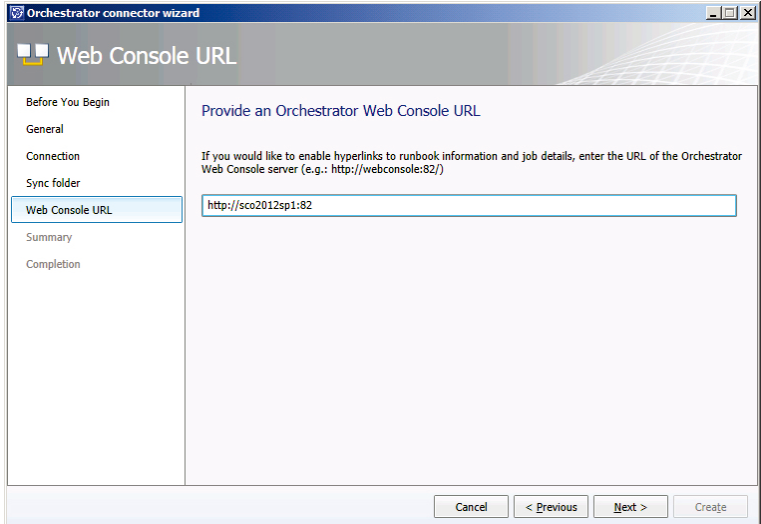

7) 在 Summary 頁面,確認設定是否正確然後點選 Create 。

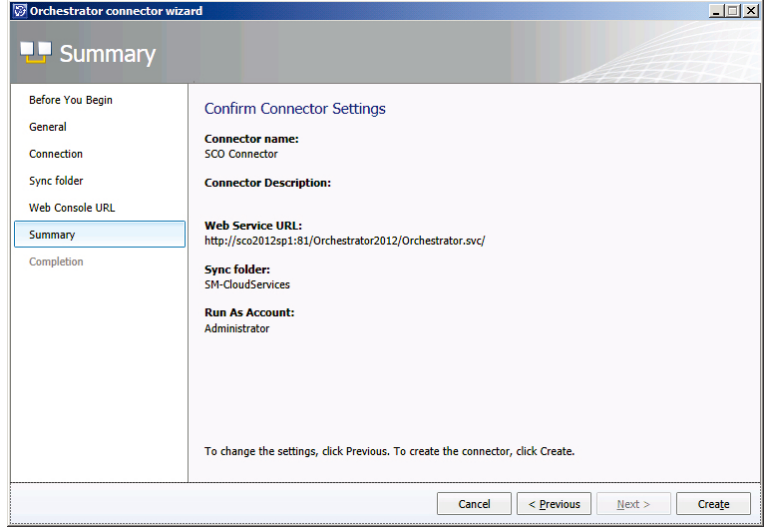

8) 在 Completion 頁面, 確認是否接收到 "Orchestrator connector successfully created" 訊息,然後點選 Close 。

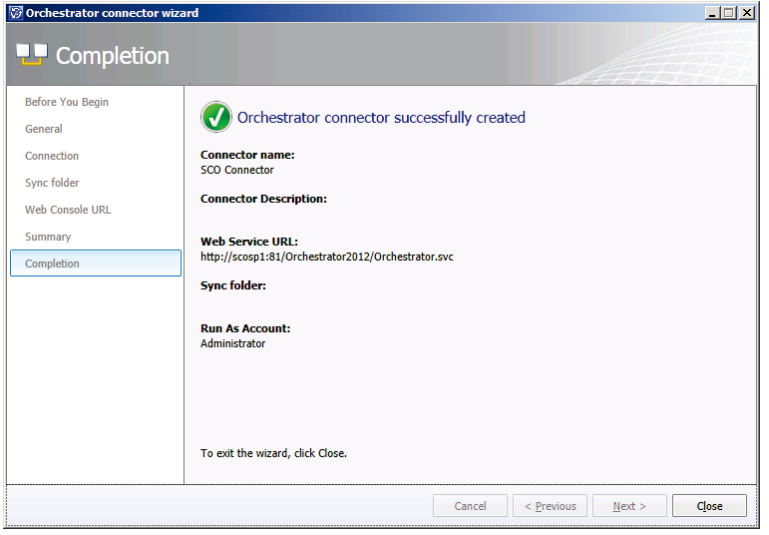

# 安裝 **Chargeback**

針對 System Center 2012 SP1, 在 安 裝 Cloud Service Process Pack 之 前 必 須 先 安 裝 Chargeback 的功能。

- 1. 登入 System Center 2012 Service Manager 伺服器, 開啟 Service Manager Shell 。
- 2. 接著透過 Set-Execution Policy –force Remotesigned 允許遠端連線。

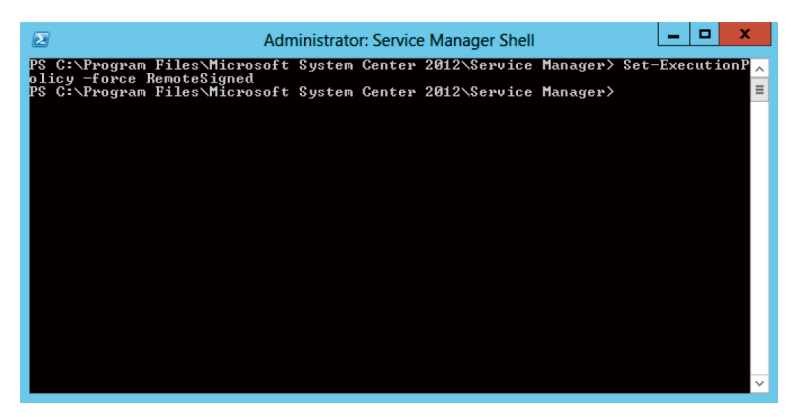

3. 最後切換至 Chargeback 資料夾,再輸入 .\ImportToSM.ps1,將 Chargeback 管理套件 和相關功能加入至 System Center 2012 Service Manager。

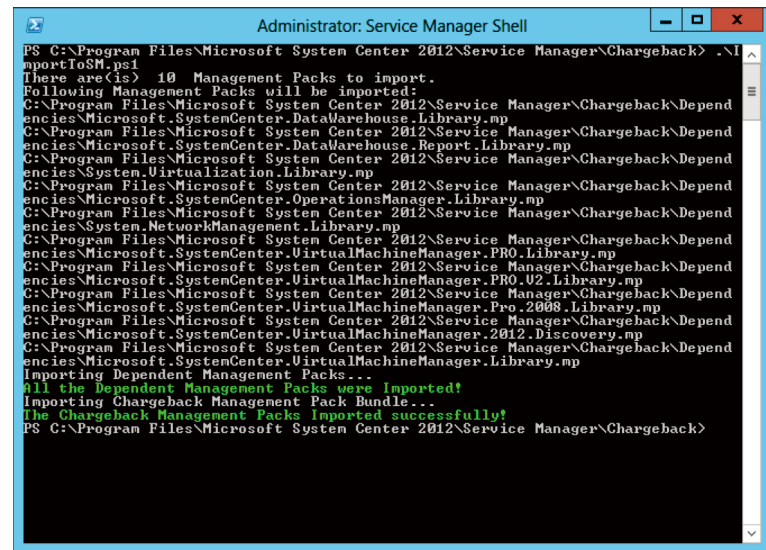

4. 此時透過 System Center 2012 Service Manager 控制台,您將可以看到 Chargeback Report 相關狀態資訊。

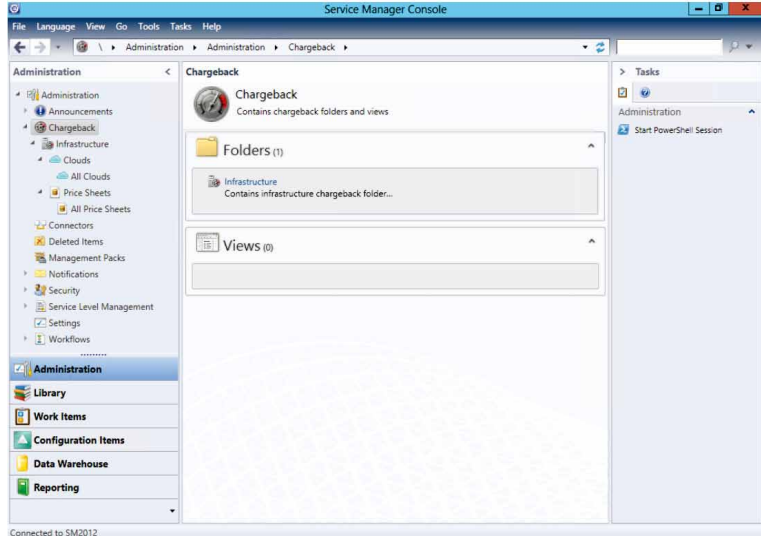

# 安裝 **CLOUD SERVICES PROCESS PACK**

當所有基本的需求皆已設定完成之後,就能開始安裝 Cloud Services Process Pack 功能至 System Center 2012 SP1 Service Manager 系統環境中。

1. 啟動 Setup.exe 工具,將會提供選項式的啟動顯示畫面,選擇 Cloud services process pack 。

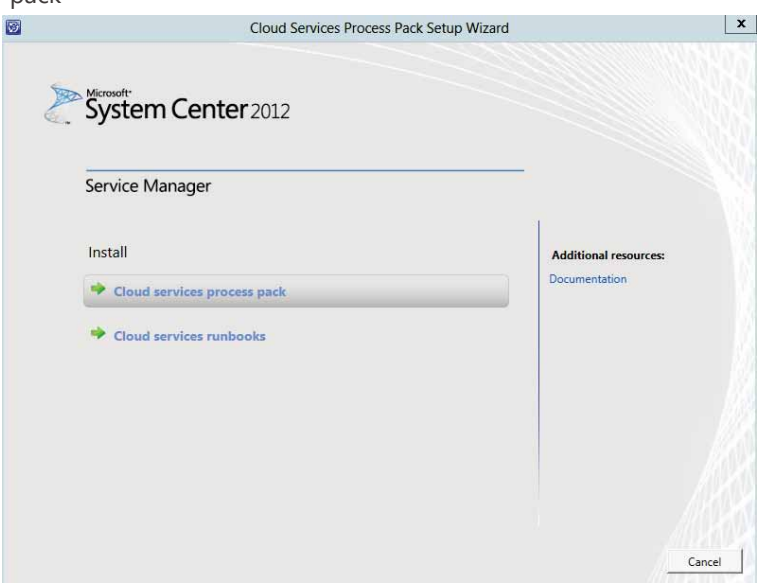

2. 在 System Check Results 頁面會看到所有選項的左方被標記上綠色勾勾,確認皆正確 無誤,按下 Next。

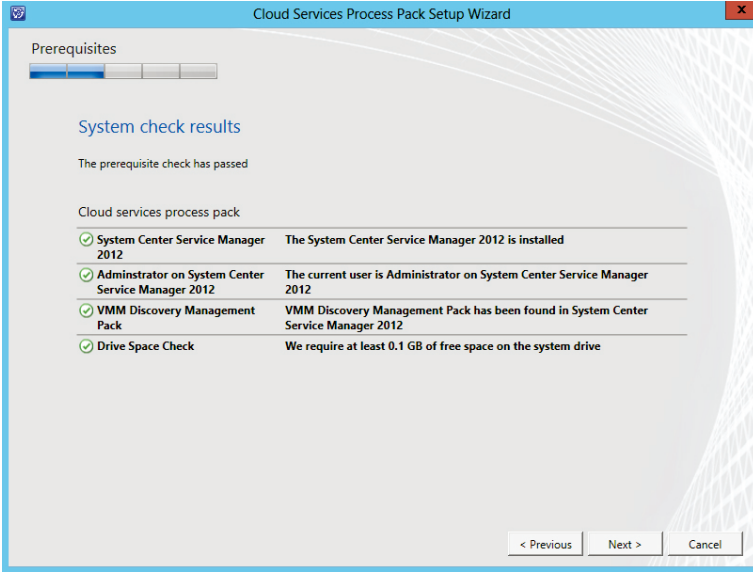

3. 檢閱 Installation Summary 頁面,按下 Install 。

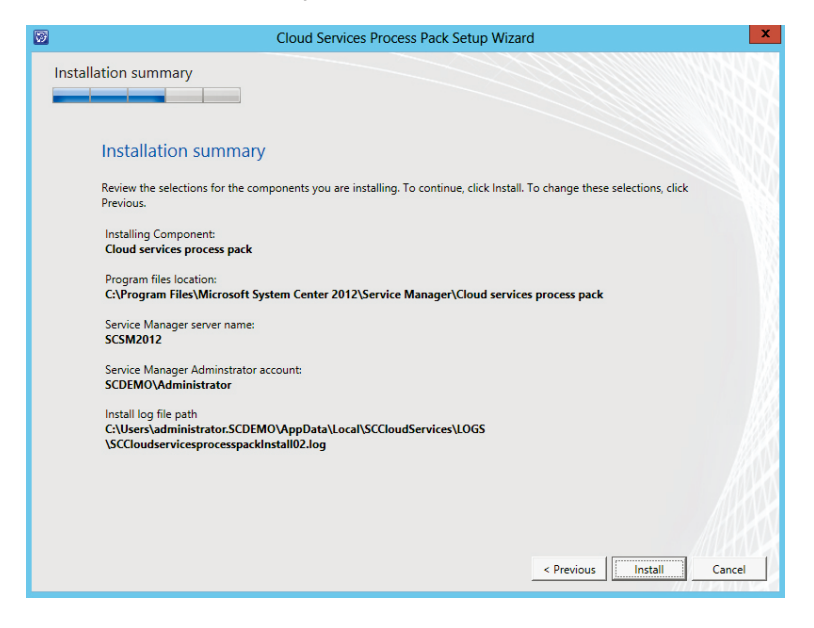

4. 片刻之後, Setup completed successfully 頁目將會顯示, 按下 Close 。

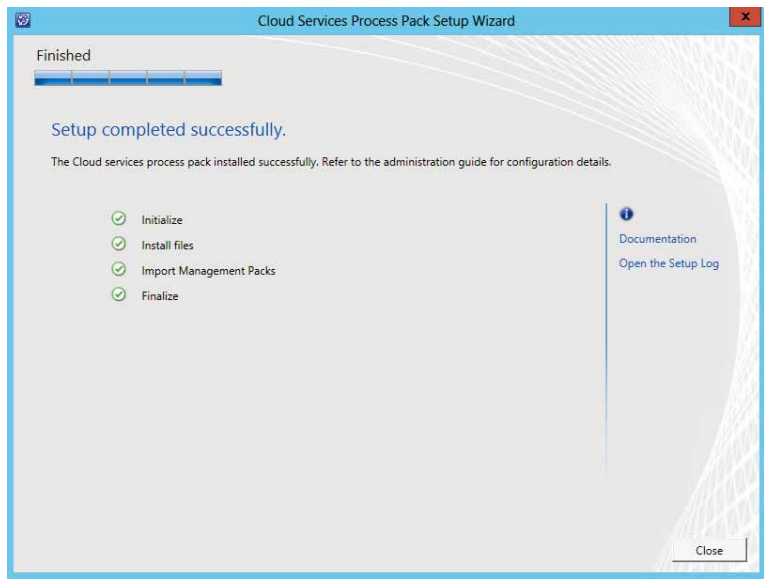

5. 安裝完成,接著開啟 Service Manager 2012 SP1 Console 啟動全新計劃,當完成後 Administration 檢視會出現 Cloud Services 的選項。

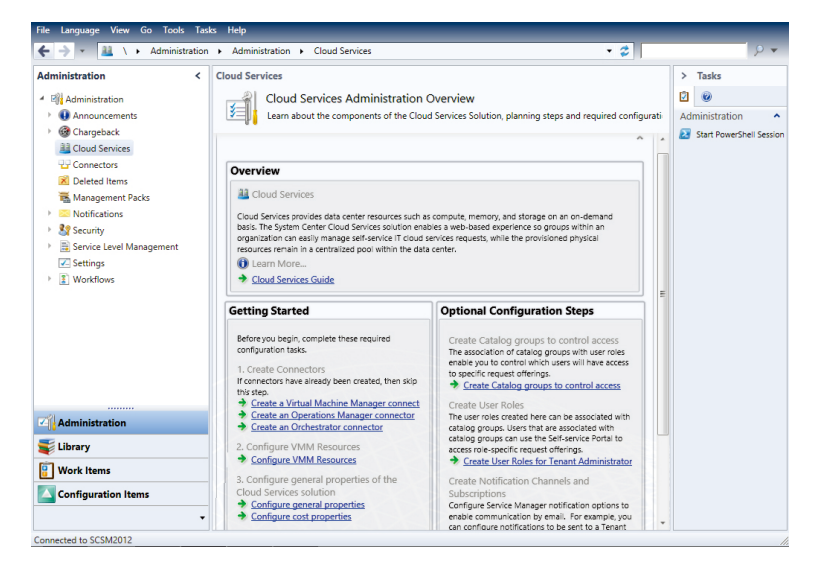

# 匯入 **CLOUD SERVICES RUNBOOKS**

現在將要處理匯入 Cloud Services Runbooks, 通常會在運行 System Center 2012 SP1 Orchestrator 伺服器上安裝這部份,在您開始之前,請確保已經安裝完成 Service Manager 2012 SP1 整合套件。

1. 從安裝媒體,啟動 Setup.exe 工具,將會提供選項式的啟動顯示畫面,選擇 Cloud services runbooks 。

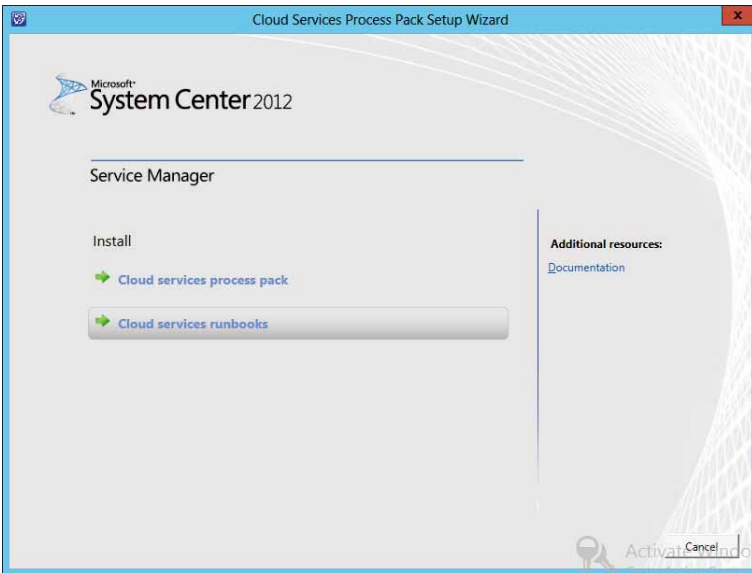

2. 在 Product Registration 頁面,提供詳細資訊和同意合約,按下 Next。

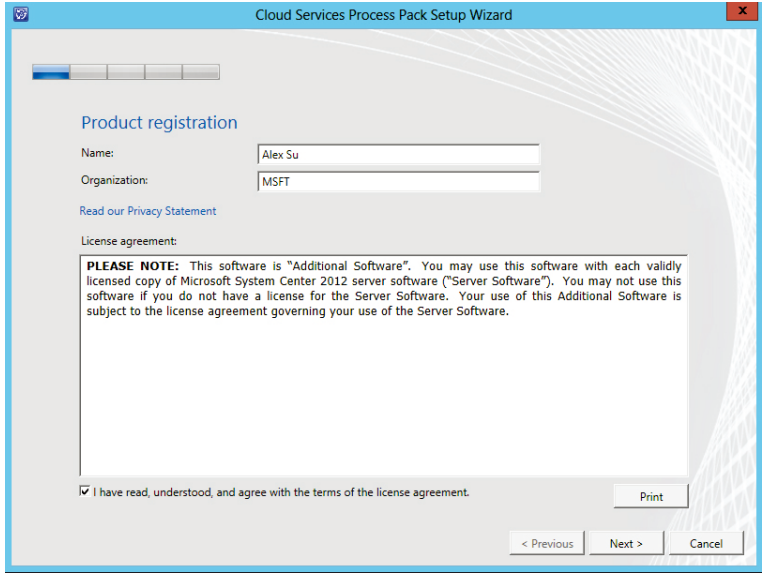

3. 在 System Check Results 頁面會看到所有選項的左方被標記上綠色勾勾,確認皆正確 無誤,按下 Next。

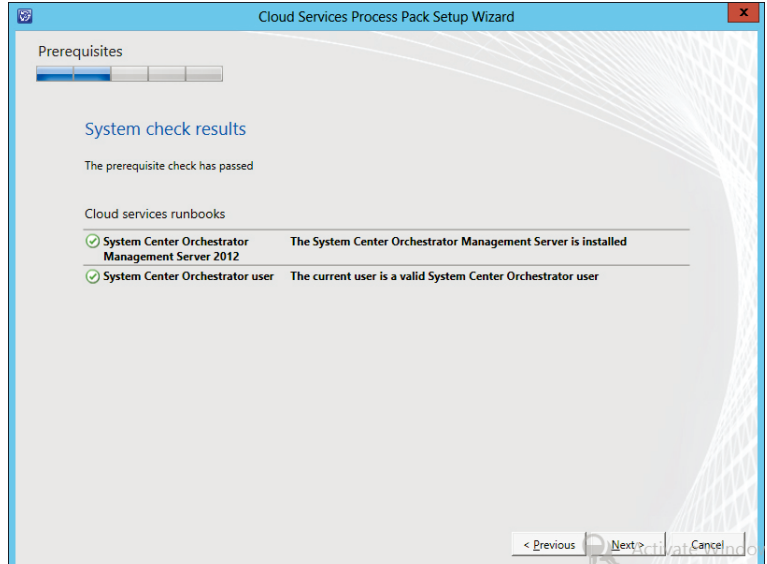

- 4. 在 Configuration System Center Orchestrator account and Database 頁面
	- o 提供擁有建立 Runbook 權限的 Orchestrator 帳號, 按下 Test Credentials 驗證。
	- o 識別 Orchestrator 資料庫伺服器、實體和資料庫名稱。

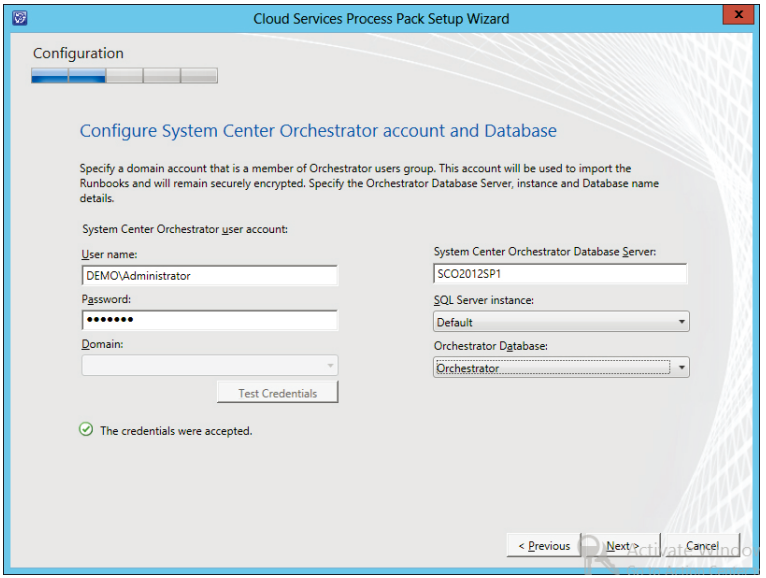

- 5. 在 Configure the System Center Orchestrator Connections
	- o 需要提供 SCSM connection name 也就是先前透過 Orchestrator 建立的名稱,

例如 Orchestrator Connector。

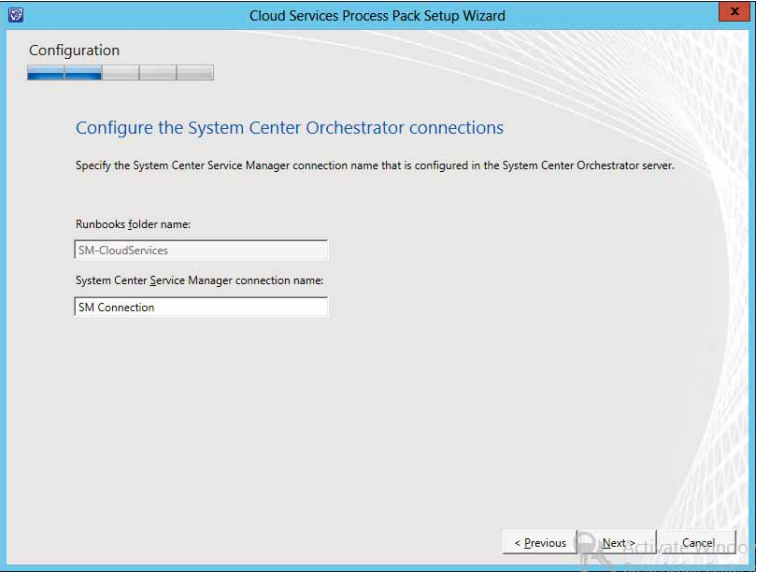

6. 在 Installation Summary 頁面將會顯示, 在檢閱相關設定之後, 按下 Install 。

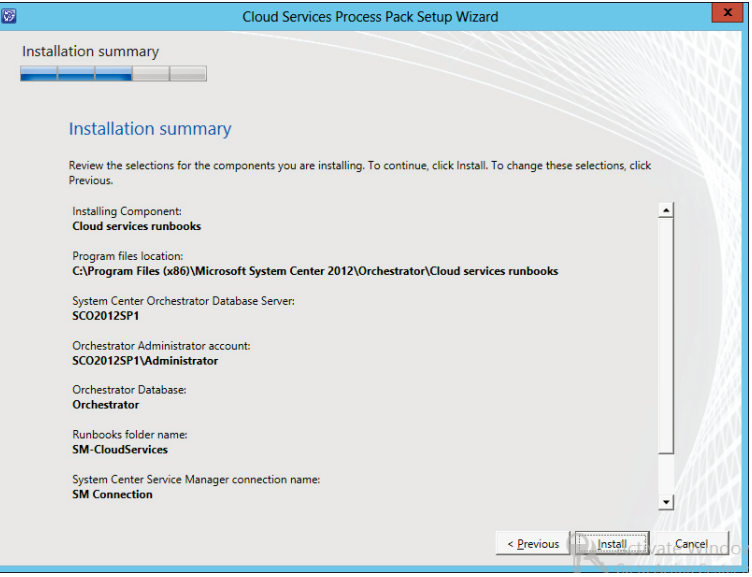

7. 片刻之後, Setup completed successfully 頁目將會顯示, 之後按下 Close 。

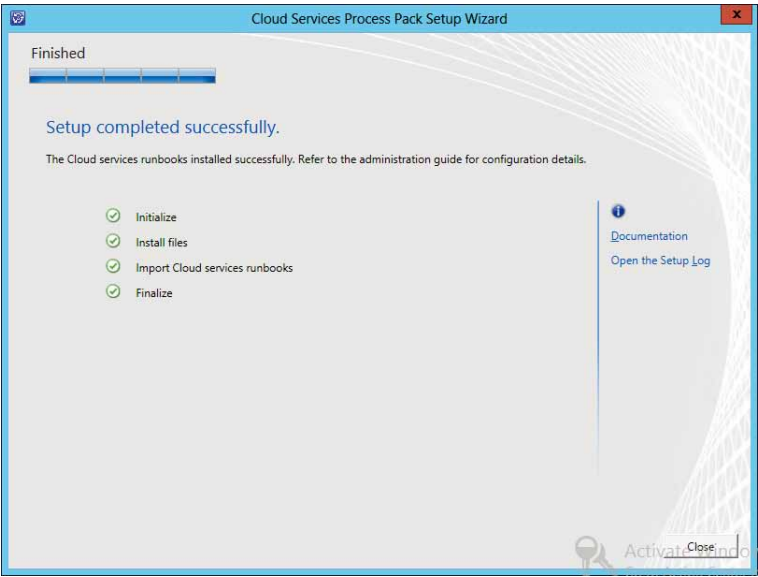

8. 當然您現在也可以執行 Orchestrator Runbook Designer , 在第一次連線後, 會看到新

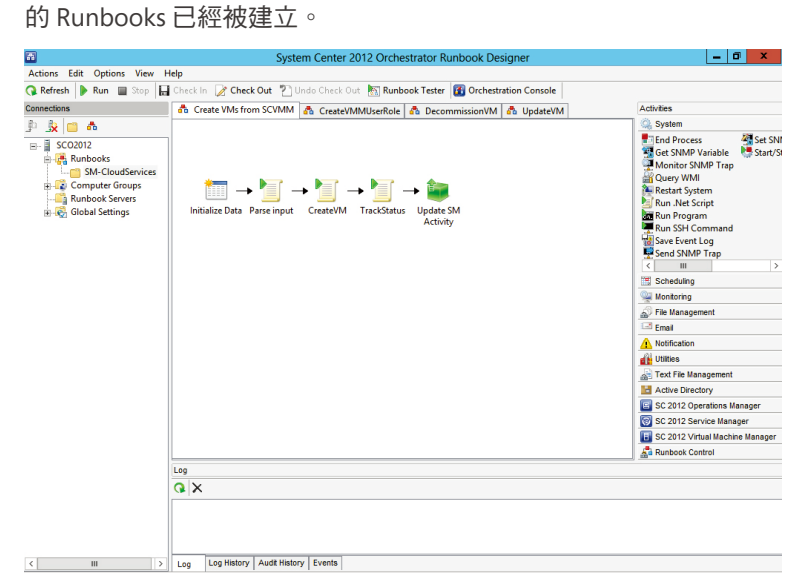

# 設定相關資源

安裝完成後,開啟 Service Manager 主控台,透過 Getting Started 的設定精靈,以及 Service Manager 自助式服務入口網站進行相關設定。

- 一、 設定虛擬機器資源
- 二、 設定相關使用者
- 三、 設定成本屬性
- 四、 建立資源成本中心
- 五、 註冊租賃者
- 六、 訂閱雲端資源

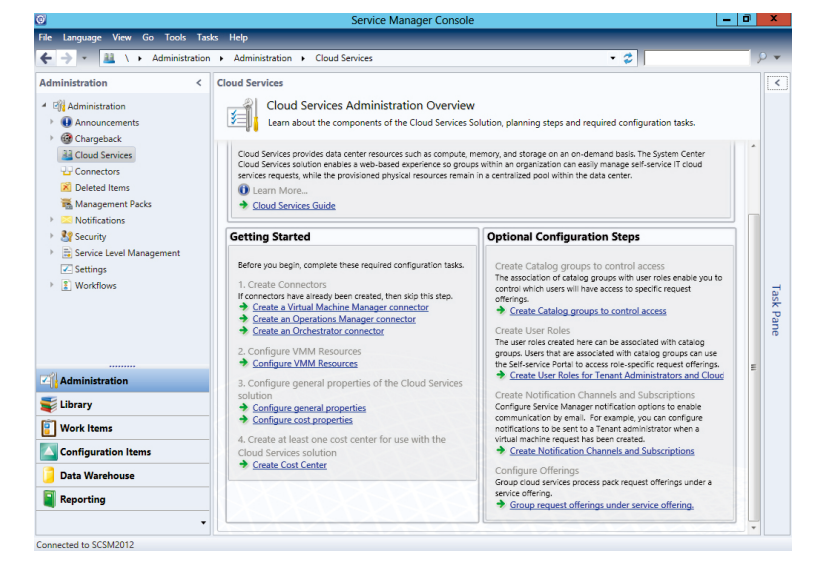

#### 設定虛擬機器資源

- 1. 請先確定在 SCVMM 2012 SP1 中已經建立好相關的範本資源。
- 2. 在 Service Manager 主控台 Administration 中的頁面,點選 Cloud Services 。
- 3. 在 Cloud Services 頁面, 在 Getting Started, 點選 Configure VMM Resources。
- 4. 按照以下的步驟完成設定 VIRTUAL MACHINE MANAGER 資源
	- 1) 在 Before You Begin 頁面,按下 Next。
	- 2) 在 Logical Networks 頁面,選擇網路設定, 在 User Friendly Name 輸入框,輸入 名稱,然後按 Next。
	- 3) 在 VIP Templates 頁面, 按下 Next。
	- 4) 在 Storage Classifications 頁面, 按下 Next。
	- 5) 在 VM Templates 頁面,選擇網路設定,在 User Friendly Name 輸入框,輸入名稱, 然後按下 Next 。
	- 6) 在 Service Templates 頁面, 按下 Next。

7) 在 Placement Tags 頁面, 按下 Next。

在 Summary 頁面,驗證 VIRTUAL MACHINE MANAGER 資源是否設定正確,最後

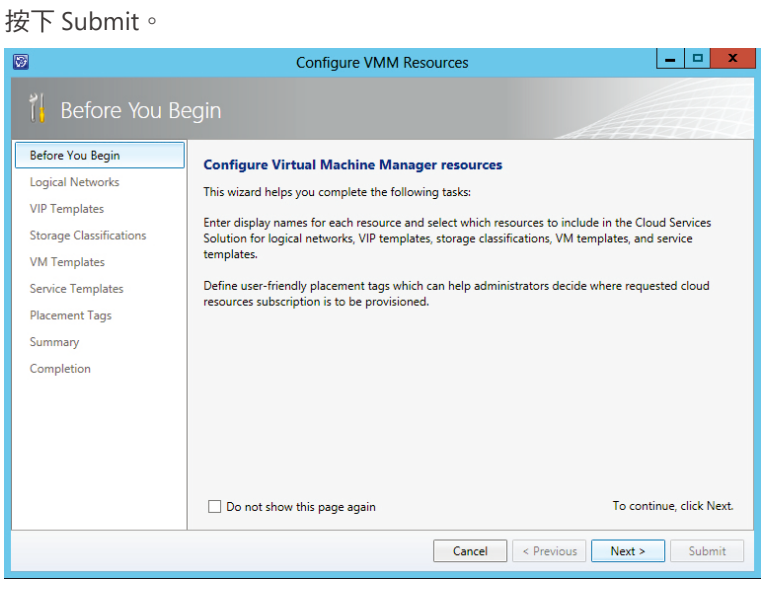

### 設定相關使用者

- 1. 在 Service Manager 主控台 Administration 中的頁面,點選 Cloud Services 。
- 2. 在 Cloud Services 頁面, 在 Getting Started, 點選 Configure General properties 。
- 3. 按照以下的步驟完成雲端服務的相關設定
	- 1) 在 Tenant ID Prefix 輸入框,輸入租賃者前置名稱。
	- 2) 在 Cloud Resources Subscription ID Prefix 輸入框,輸入雲端資源訂閱前置名稱。
	- 3) 在 Tenant Administrators User Role 輸入框,輸入租賃者管理使用者角色的名稱。
	- 4) 在 Cloud Resources Subscription User Role 輸入框,輸入雲端資源使用者角色的名 稱。
	- 5) 在 Tenant Reviewers 輸入框,輸入多個網域使用者帳號,帳號具有租賃者權限。
	- 6) 在 Activity Implementer 輸入框,輸入多個網域使用者帳號,帳號具有雲端資源訂 閱相關權限。

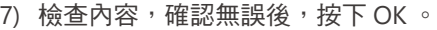

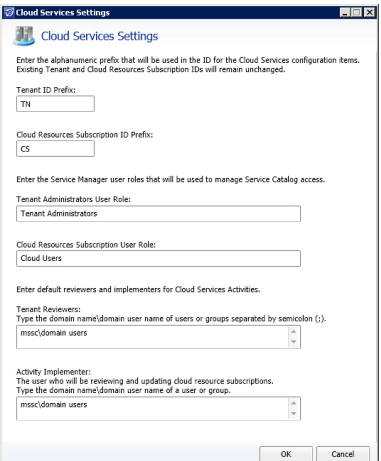

#### 設定資源成本屬性

- 1. 在 Service Manager 主控台 Administration 中的頁面, 點選 Cloud Services 。
- 2. 在 Cloud Services 頁面, 在 Getting Started, 點選 Configure cost properties 。
- 3. 輸入每台虛擬機器資源相關的成本。
- 4. 檢查內容,確認無誤後,按下 OK 。

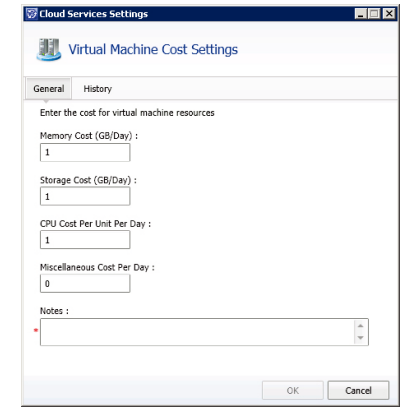

## 建立資源成本中心

- 1. 在 Service Manager 主控台 Administration 中的頁面,點選 Cloud Services 。
- 2. 在 Cloud Services 頁面, 在 Getting Started, 點選 Create Cost properties 。
- 3. 在 Tasks 頁面, 點選 Create Cost Center 。
- 4. 在 Cost Center Properties 畫面中的 General 標籤, 在 Display Name 輸入資源成本中 心的顯示名稱。
- 5. 在 Asset Status 下接清單選擇適當的狀態。
- 6. 在 Code 輸入框,輸入資源成本中心的代碼。
- 7. 在 Name 輸入框,輸入資源成本中心的名稱。
- 8. 在 Description 輸入框,輸入相關描述。
- 9. 檢查內容,確認無誤後,按下 OK 。

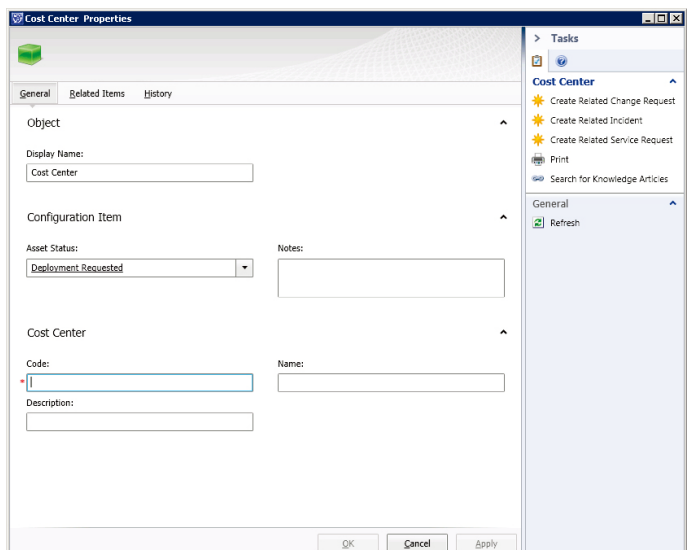

# 註冊租賃者

- 1. 在 Service Manager 自助式服務入口網站,點選 List view,選擇 Register a Tenant, 然後按下 Go to request form。
- 2. 在 Enter the service request title 輸入框,輸入請求的名稱。
- 3. 在 Select the service request urgency 下拉清單選擇請求的程度。
- 4. 在 Enter the tenant name 輸入框,輸入租賃者名稱。
- 5. 在 Enter the tenant code 輸入框,輸入租賃者代碼。
- 6. 選擇清單中選擇與租賃者相關的資源成本中心, 按下 Next 。
- 7. 在 Enter the contact e-mail address for the tenant 輸入框輸入租賃者的 E-mail。
- 8. 在 Enter the list of users or groups in the format Domain\user name separated by semi-colon(;). These will be added as administrators for the tenant 輸入框,輸入被指 定為租賃的網域使用者, 按下 Next。
- 9. 檢查內容,確認內容無誤之後,按下 Submit。

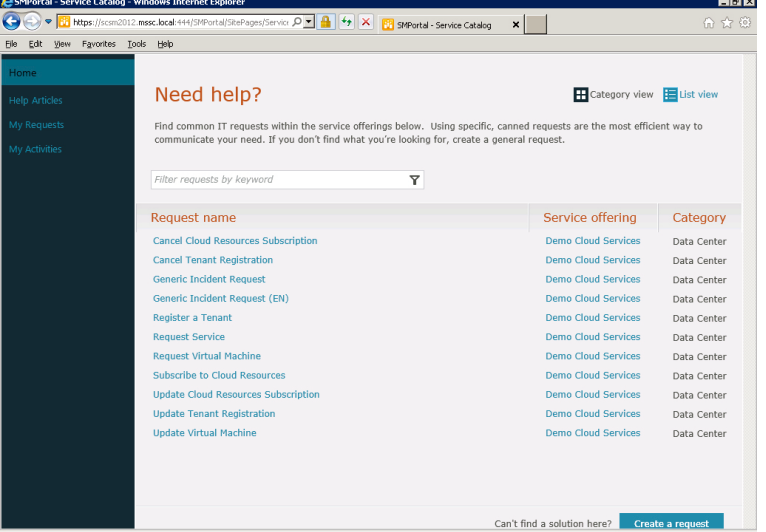

- 1. 在 Service Manager 自助式服務入口網站,點選 List view,選擇 Subscribe to Cloud Resources, 按下 Go to request form。
- 2. 在 Enter the service request title 輸入框,輸入請求名稱。
- 3. 在 Select the service request urgency 下接清單,選擇請求的緊急程度。
- 4. 在 Select the tenant 清單,選擇與雲端資源訂閱相關聯的租賃者。
- 5. 在 Enter the cloud resources subscription name 輸入框,輸入雲端資源訂閱名稱。
- 6. 在 Enter the maximum storage for the cloud resources subscription (GB) 輸入框,輸入 儲存容量,按下 Next。
- 7. 在 Enter the maximum memory for the cloud resources subscription (GB) 輸入框,輸 入記憶體容量,按下 Next。
- 8. 在 Enter the maximum number of virtual machines for the cloud resources subscription 輸入框,輸入虛擬機器的數量。
- 9. 在 Enter the maximum number of CPUs for the cloud resources subscription 輸入框, 輸入 CPU 的數量。
- 10. 在 Select the Logical Networks. Logical Networks are used to organize network assignments for virtual machines requested within this cloud resources subscription 清 單,選擇邏輯網路,按下 Next 。
- 11. 在 Select the Storage Classifications. Storage Classifications have been assigned to discovered storage pools, typically by quality of service (QoS) 清單, 選擇儲存分類。
- 12. 在 Should virtual machines in this cloud resources subscription be requested through Service Manager 下拉清單,選擇 Yes 或 No, 按下 Next。
- 13. 在 Cloud resources subscript user 輸入框,輸入雲端資源訂閱使用者名稱,按下 Next
- 14. 檢查內容,確認無誤之後,按下 Submit。

# 建立服務請求

# 一般使用者操作

1. 一般使用者開啟 Service Manager 入口網站,選擇資料中心開始進行服務請求。

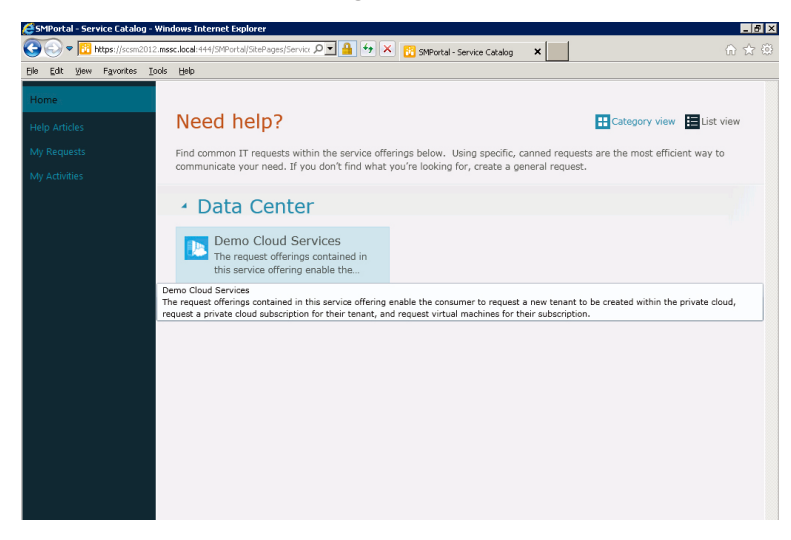

2. 點選 Request Virtual Machine, 請求新的虛擬機器。

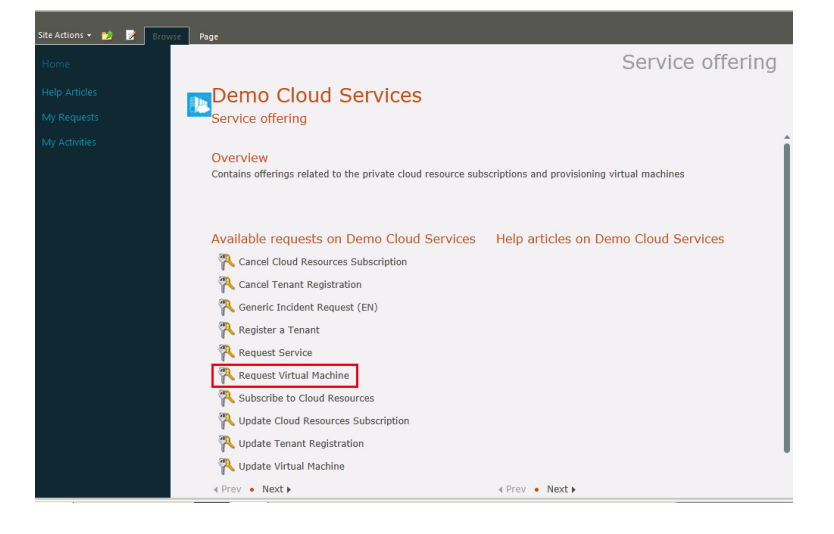

3. 按下 Go to request⋯ 。

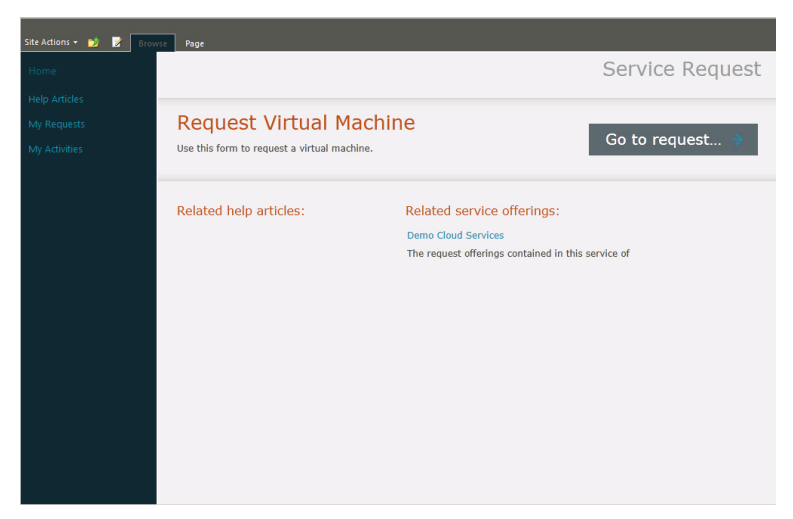

4. 輸入服務請求標題,點選雲端資源訂閱。

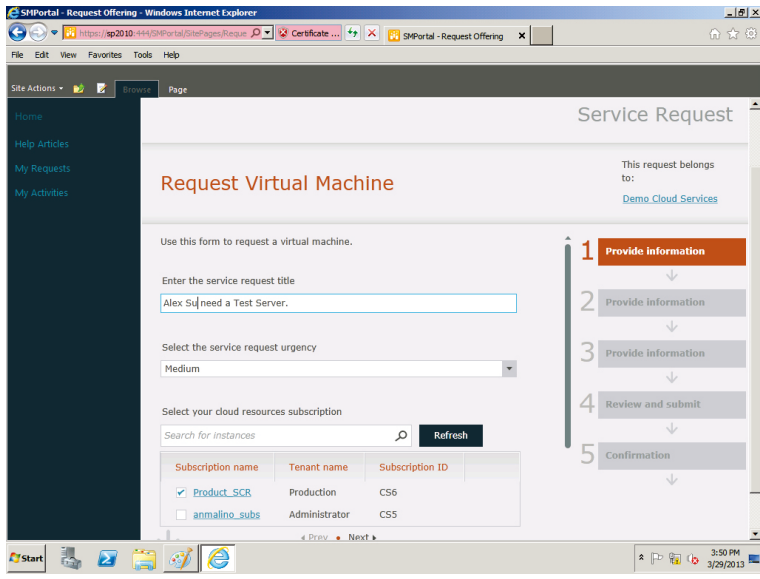

5. 輸入虛擬機器相關訊息, 按下 Next。

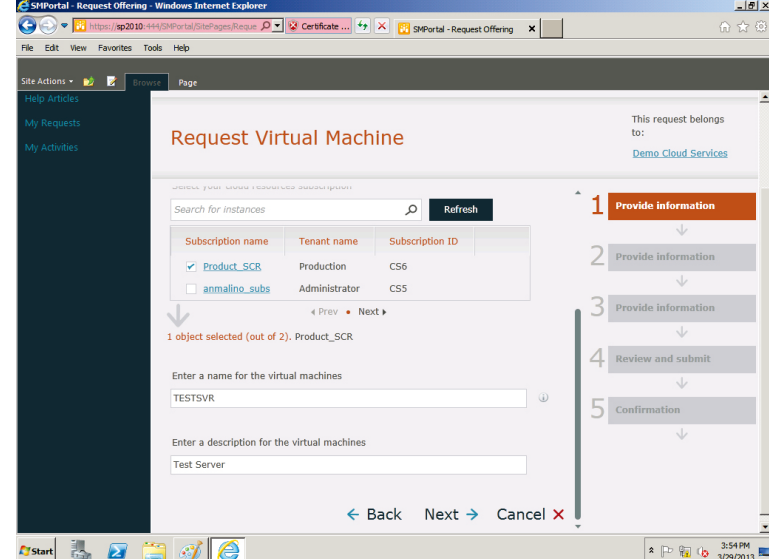

6. 選擇虛擬機器的範本。

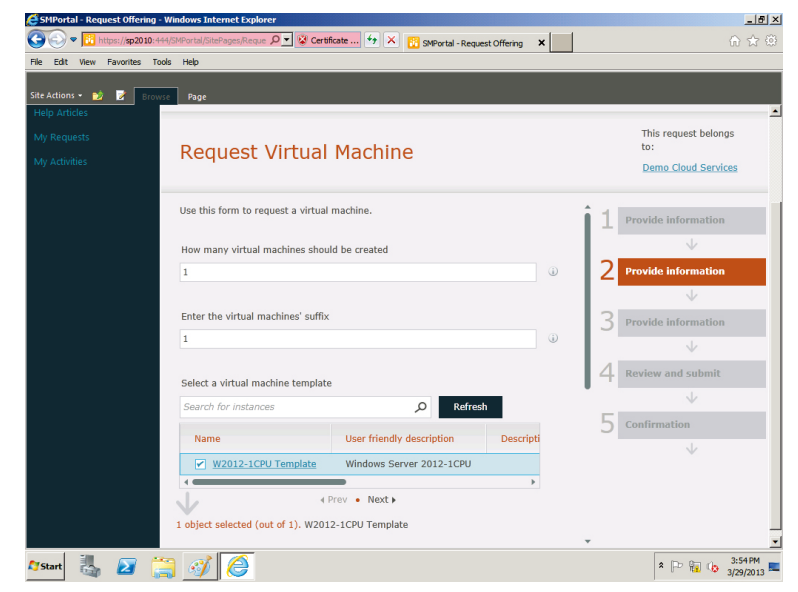

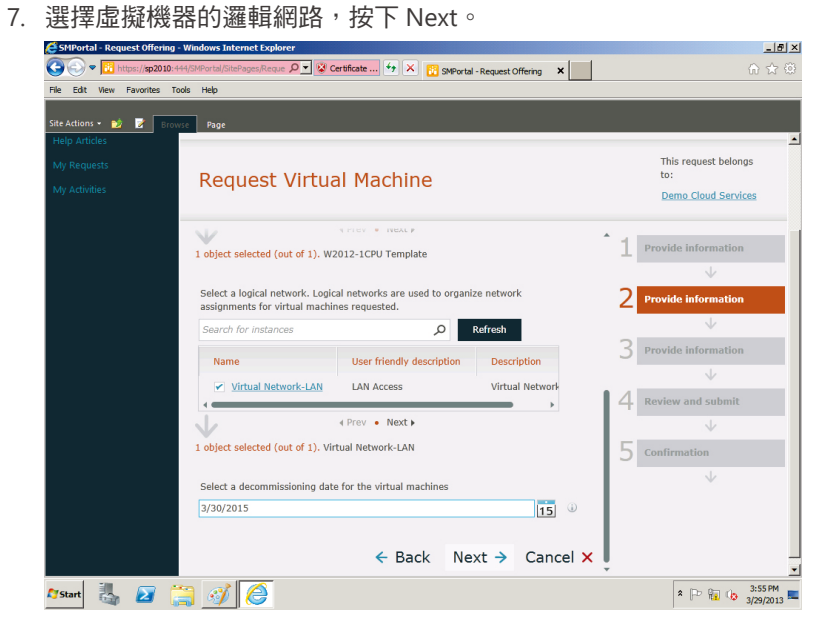

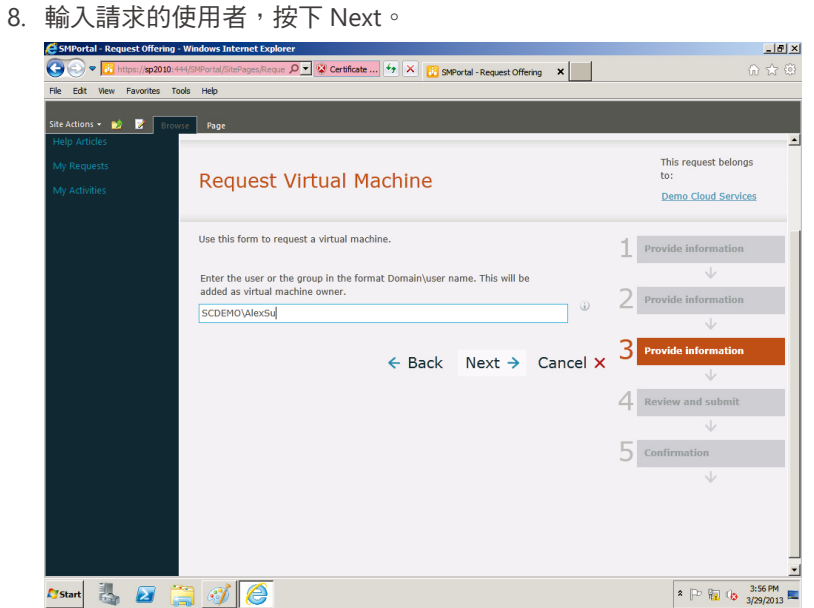

9. 按下 Submit,送出請求。

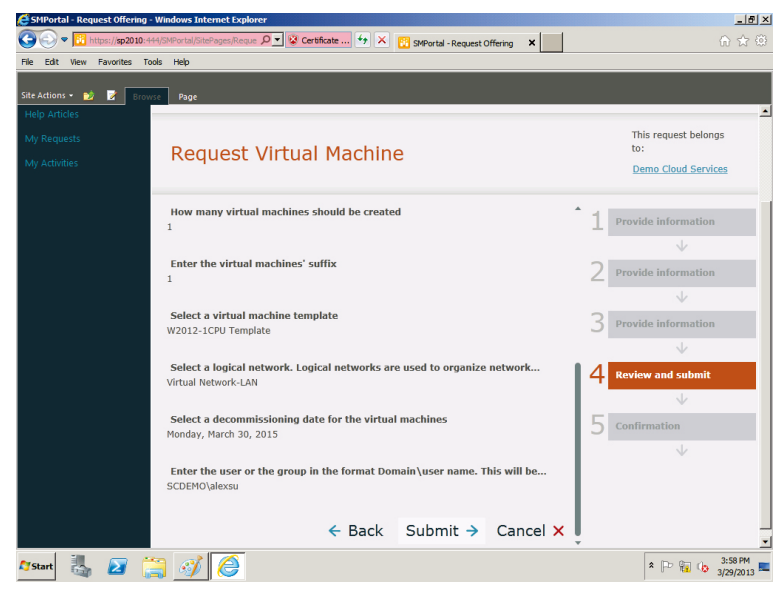

10. 請求成功送出。

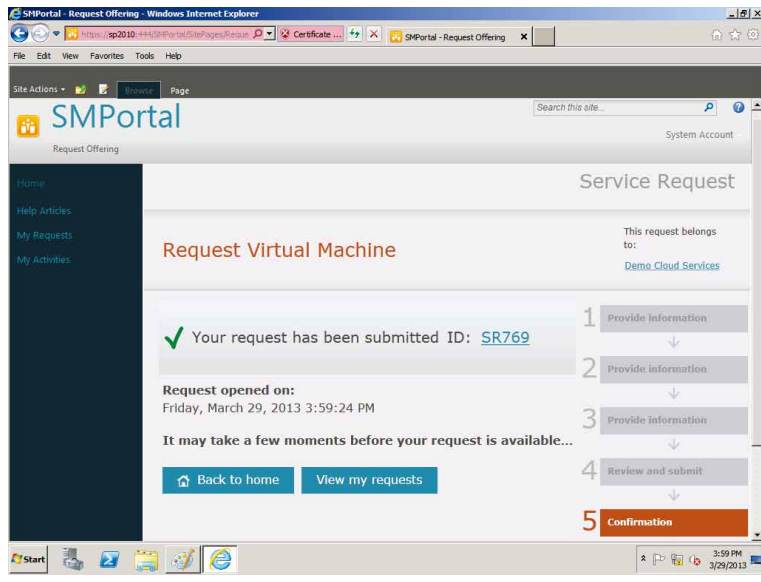

11. 更可以點選 My Requests, 檢視目前請求狀況。

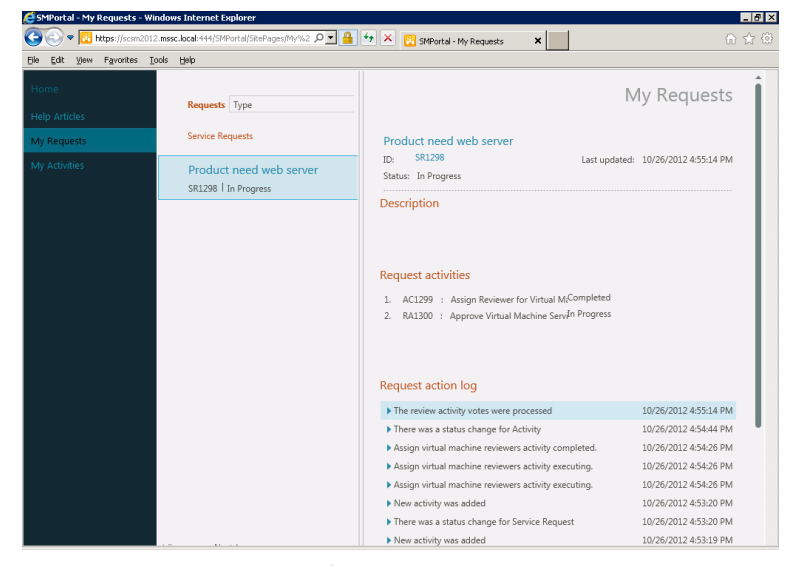

# 系統管理者操作

1. 系統管理者可以透過 Service Manager 主控台檢視目前請求的狀態。

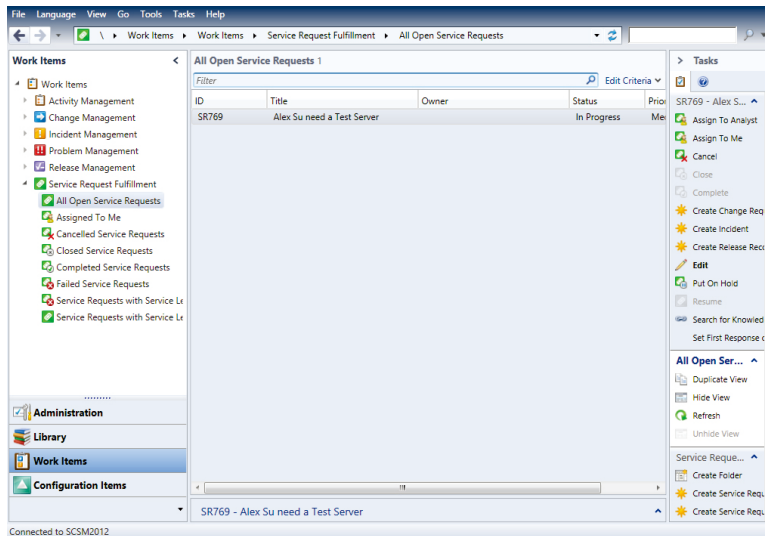

# 2. 快速點選兩下,即可開啟詳細資訊。

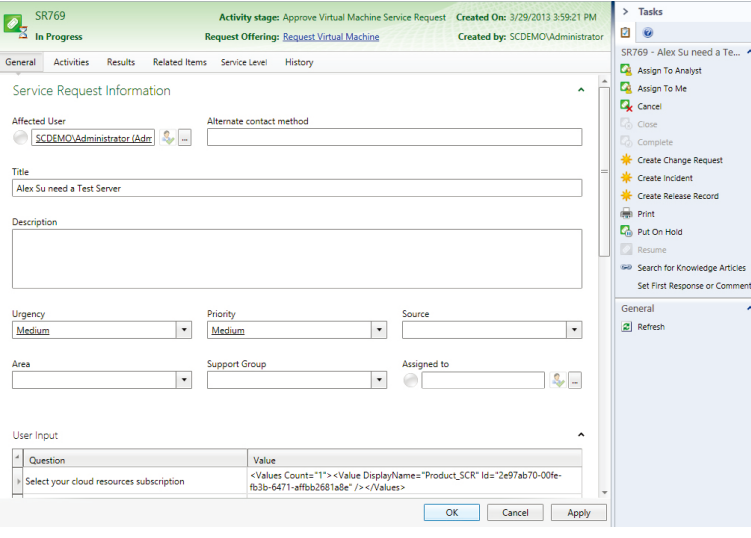

3. 此時系統管理者會發現請求流程中停在允許的階段,此時就需要進行 Approve 才能繼 續往下進行。

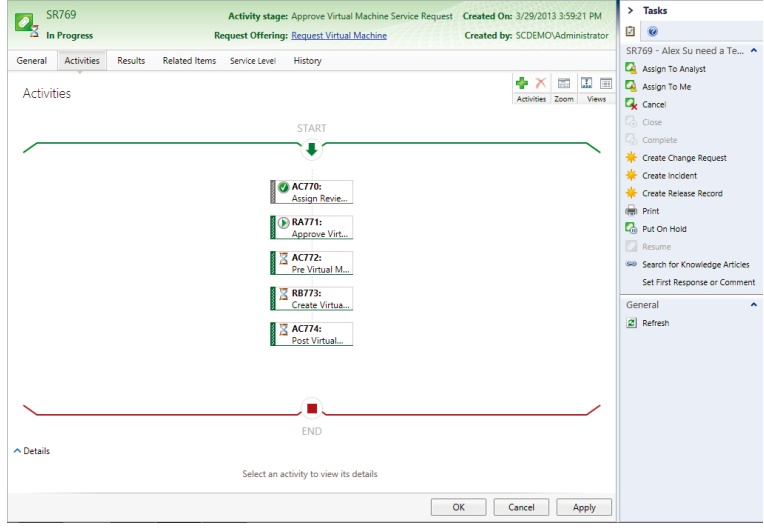

4. 系統管理者點選 Work Items 中的 Review Activities , 再點選 Activities Assigned to Me ,接著選擇要 同意執行的活動。

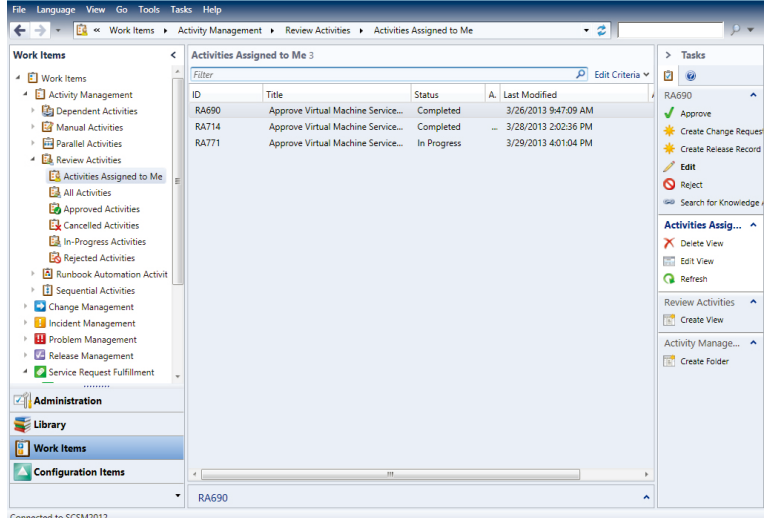

- 5. 輸入相關的註解,按下 OK。
- 6. 流程開始往下進行。

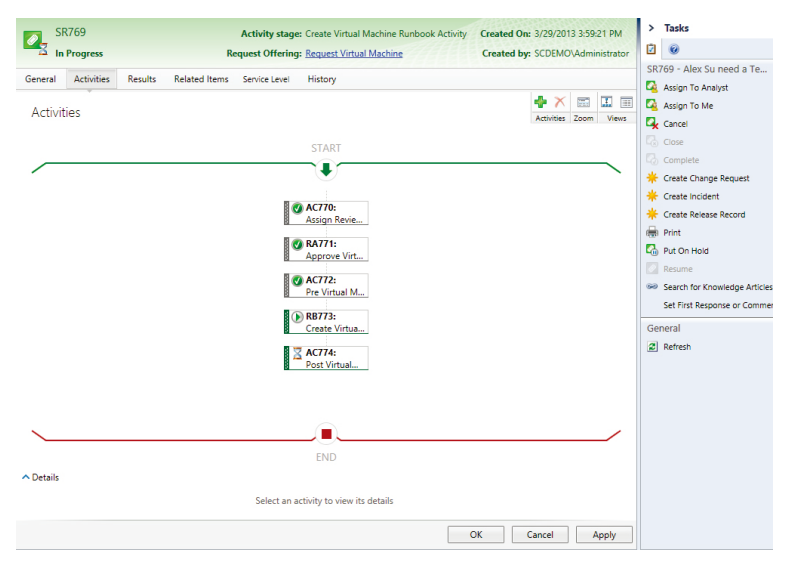

7. 透過 Virtual Machine Manager,可以更了解目前虛擬機器建置的進度。

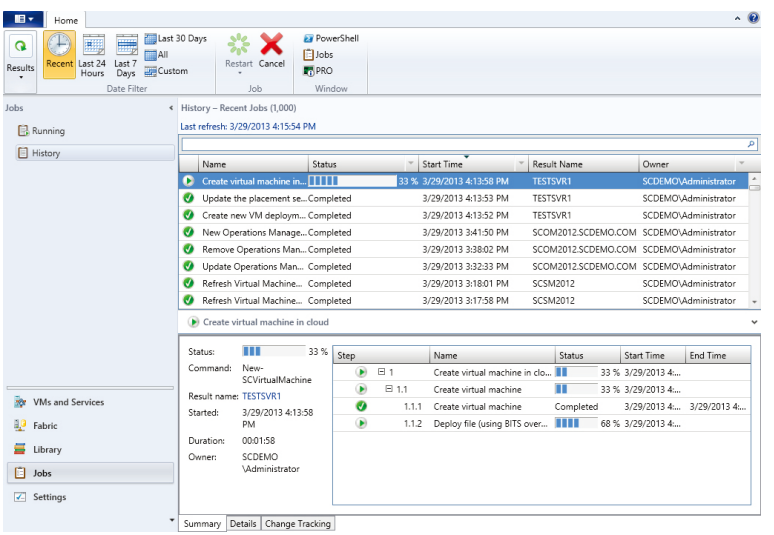

# 以下為透過 **System Center 2012 SP1 Virtual Machine Manager 2012 SP1 VM Provision** 的 **Script** 範例

New-SCVirtualScsiAdapter -VMMServer scvmm2012 SP1.mssc.local -JobGroup 2c48b894- 4e4e-4aa1-aca4-d649c4259ad1 -AdapterID 255 -ShareVirtualScsiAdapter \$false -ScsiControllerType DefaultTypeNoType

New-SCVirtualDVDDrive -VMMServer scvmm2012 SP1.mssc.local -JobGroup 2c48b894- 4e4e-4aa1-aca4-d649c4259ad1 -Bus 1 -LUN 0

New-SCVirtualNetworkAdapter -VMMServer scvmm2012 SP1.mssc.local -JobGroup 2c48b894-4e4e-4aa1-aca4-d649c4259ad1 -MACAddressType Dynamic -VLanEnabled \$false -Synthetic -EnableVMNetworkOptimization \$false -EnableMACAddressSpoofing \$false -IPv4AddressType Dynamic -IPv6AddressType Dynamic

\$LogicalNetwork = Get-SCLogicalNetwork -VMMServer scvmm2012.mssc.local -ID "66e39c49-089c-4900-9e3c-5368dc7a8142"

New-SCVirtualNetworkAdapter -VMMServer scvmm2012 SP1.mssc.local -JobGroup 2c48b894-4e4e-4aa1-aca4-d649c4259ad1 -MACAddressType Static -LogicalNetwork \$LogicalNetwork -VLanEnabled \$false -EnableVMNetworkOptimization \$false -EnableMACAddressSpoofing \$false -IPv4AddressType Static -IPv6AddressType Dynamic

Set-SCVirtualCOMPort -NoAttach -VMMServer scvmm2012 SP1.mssc.local -GuestPort 1 -JobGroup 2c48b894-4e4e-4aa1-aca4-d649c4259ad1

Set-SCVirtualCOMPort -NoAttach -VMMServer scvmm2012 SP1.mssc.local -GuestPort 2 -JobGroup 2c48b894-4e4e-4aa1-aca4-d649c4259ad1

Set-SCVirtualFloppyDrive -RunAsynchronously -VMMServer scvmm2012 SP1.mssc.local -NoMedia -JobGroup 2c48b894-4e4e-4aa1-aca4-d649c4259ad1

\$CPUType = Get-CPUType -VMMServer scvmm2012 SP1.mssc.local | where {\$\_.Name -eq "3.60 GHz Xeon (2 MB L2 cache)"}

New-SCHardwareProfile -VMMServer scvmm2012SP1.mssc.local -CPUType \$CPUType -Name "Profiledbba5873-2812-490a-bab8-b8059d1948be" -Description "Profile used to create a VM/Template" -CPUCount 1 -MemoryMB 512 -DynamicMemoryEnabled \$false -VirtualVideoAdapterEnabled \$false -CPUExpectedUtilizationPercent 20 -DiskIops 0 -CPUMaximumPercent 100 -CPUReserve 0 -NetworkUtilizationMbps 0 -CPURelativeWeight 100 -HighlyAvailable \$false -NumLock \$false -BootOrder "CD", "IdeHardDrive", "PxeBoot", "Floppy" -CPULimitFunctionality \$false -CPULimitForMigration \$false -JobGroup 2c48b894- 4e4e-4aa1-aca4-d649c4259ad1

\$Template = Get-SCVMTemplate -VMMServer scvmm2012.mssc.local -All | where {\$\_.Name -eq "MSSC Template -1"}

\$HardwareProfile = Get-SCHardwareProfile -VMMServer scvmm2012.mssc.local | where {\$\_. Name -eq "Profiledbba5873-2812-490a-bab8-b8059d1948be"}

\$LocalAdministratorCredential = get-scrunasaccount -Name Domain SC RAA

\$OperatingSystem = Get-SCOperatingSystem -ID a4959488-a31c-461f-8e9a-5187ef2dfb6b | where {\$\_.Name -eq "64-bit edition of Windows Server 2008 R2 Enterprise"}

New-SCVMTemplate -Name "Temporary Template76215209-cc15-4092-a4eb-33b6daae4915" -Template \$Template -HardwareProfile \$HardwareProfile -JobGroup 2c48b894-4e4e-4aa1 aca4-d649c4259ad1 -ComputerName "\*" -TimeZone 220 -LocalAdministratorCredential \$LocalAdministratorCredential -AnswerFile \$null -OperatingSystem \$OperatingSystem

\$template = Get-SCVMTemplate -All | where { \$\_.Name -eq "Temporary Template76215209 cc15-4092-a4eb-33b6daae4915" }

\$virtualMachineConfiguration = New-SCVMConfiguration -VMTemplate \$template -Name "PRODWEB1"

Write-Output \$virtualMachineConfiguration

\$cloud = Get-SCCloud -Name "ALEXSU Production Cloud"

New-SCVirtual Machine - Name "PRODWEB1" - VM Configuration \$virtualMachineConfiguration -Cloud \$cloud -Description "" -JobGroup "2c48b894-4e4e-4aa1-aca4-d649c4259ad1" -ReturnImmediately -StartAction "NeverAutoTurnOnVM" -StopAction "SaveVM"

# 參考資源

#### 下載中心

• System Center 2012 SP1 – Service Manager Component Add-ons and Extensions http://www.microsoft.com/en-us/download/details.aspx?id=28726

#### 技術文件

- Configuring Operations Manager Integration with VMM http://go.microsoft.com/fwlink/p/?LinkID=225145
- Installing all the Prerequisite MPs for the Cloud Services Management Pack http://go.microsoft.com/fwlink/?LinkId=245768
- System Center Integration Pack for System Center 2012 SP1 Service Manager http://go.microsoft.com/fwlink/?LinkID=245808
- System Center Cloud Services Process Pack http://technet.microsoft.com/en-us/library/hh562067.aspx

# **Microsoft System Center 2012 SP1** 版本與授權

# 產品概觀

Microsoft System Center 2012 SP1 提供管理資料中心資源、私有雲及用戶端裝置的解決方案。

#### 私有雲 **/** 資料中心管理

透過下列方式, System Center 2012 SP1 可協助您的組織達到「IT 即服務」的目標:

- 富生產力的基礎架構:以自助服務模型,為您的商務單位提供彈性和符合成本效益的 私有雲基礎架構,並同時發揮現有資料中心的投資效益。
- 可預測的應用程式:深入的應用程式洞察能力,當此種能力與「以服務為中心」的方 式結合時,可協助您提供可預測的應用程式服務等級。
- 依照您所需的方式,谁行雲端運算:可依您的需求來提供與使用私有雲和公有雲的雲 端運算,並提供可跨越混合環境運作的通用管理經驗。

#### 用戶端管理

System Center 2012 SP1 協助 IT 來賦予公司人員使用所需裝置和應用程式以提供生產力的能 力,並同時維持企業的法規遵循程度與控管。

# **System Center 2012 SP1** 授權概觀

System Center 2012 SP1 提供新版本系列,以滿足您對私有雲和用戶端裝置管理的需求。透 過下列方式, System Center 2012 SP1 授權更加簡化:

- 只有受管理的端點需要授權。無需其他授權即可管理伺服器或 SQL Server 技術。
- 跨版本的一致授權模式。依處理器授權,可涵蓋多達 2 個用於伺服器管理的處理器。 依使用者或 OSE 的用戶端管理授權

# 為受管理的伺服器取得授權

System Center 2012 SP1 伺服器管理授權可使您的私有雲價值發揮到極致,並同時簡化購買 方式。所有伺服器管理授權 (SML) 均包含相同的元件,並賦予您管理任何工作負載的能力。 System Center 2012 SP1 SML 將會以 2 種版本發行,兩者的差異只在於虛擬化權限:

- **Datacenter**:可使雲端容量發揮到極致,並為高密度私有雲提供無限制的虛擬化
- **Standard**:適用於少量或無虛擬化的私有雲工作負載。

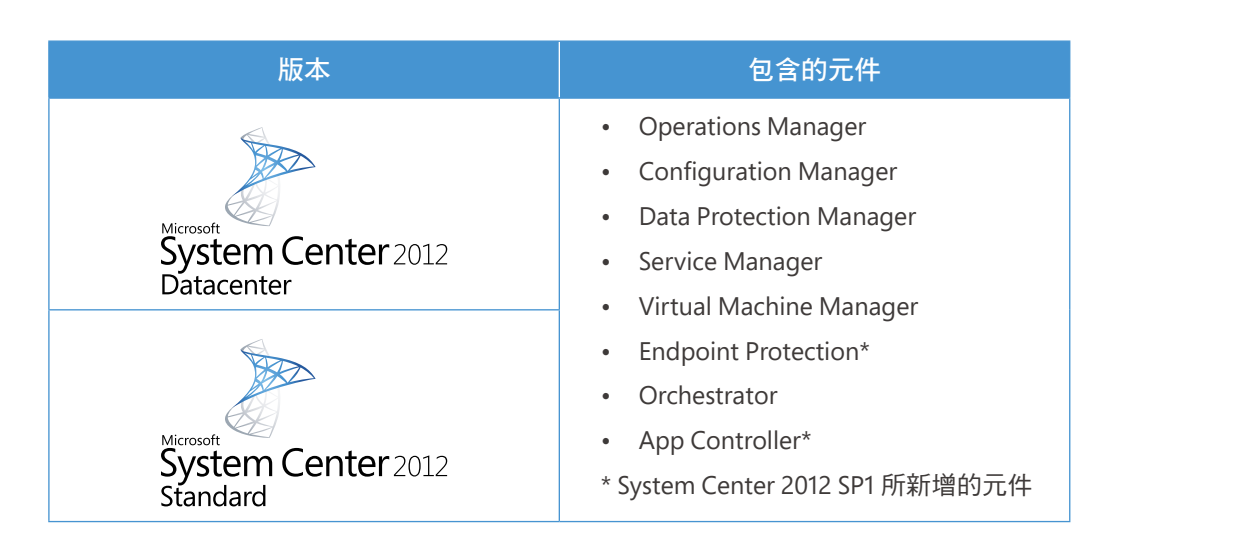

# 伺服器 **ML** 版本比較:

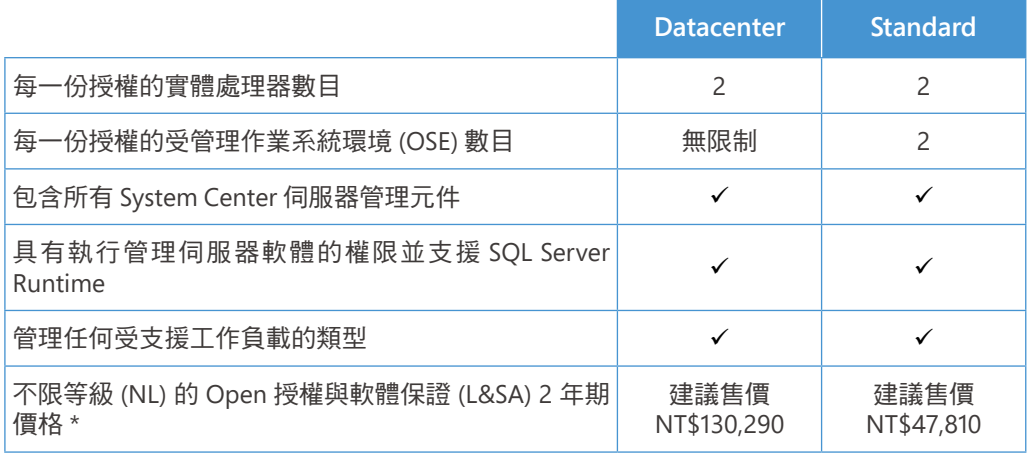

伺服器 ML 中包含的元件無法個別提供。

\* 此為 2012 SP1/4 Open 價格。實際報價請請參考當月份價格表。

#### 判斷需要的授權授權數目

執行伺服器作業系統環境 (OSE) 的受管理裝置需要伺服器 ML。依處理器進行授權, 每一 份授權可涵蓋多達 2 個實體處理器。每一受管理伺服器需要的伺服器 ML 數目, 取決於 Datacenter Edition 所提供伺服器中實體處理器的數目, 或是 Standard Edition 所提供伺服 器中實體處理器的數目或該版本中受管理的 OSE 數目 ( 以數量較多者為準 )。如果您選擇 Standard 伺服器 ML,您可新增更多授權至同一伺服器,以管理更多數量的虛擬 OSE。

#### 範例:

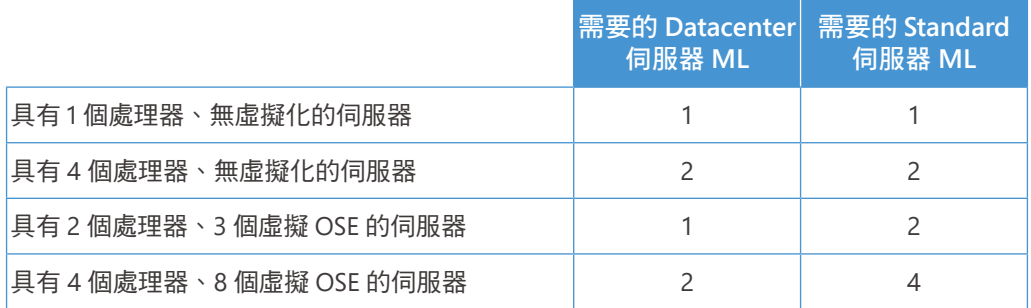

可指派多份 System Center 2012 SP1 Standard 授權至同一伺服器,為受管理 OSE 的數目取得 授權。伺服器 ML 中包含的元件無法個別提供。

#### 為在公有雲平台上執行之受管理 **OSE** 提供授權的彈性

所有含有效軟體保證的 System Center 2012 SP1 Server Management 授權, 均符合軟體保證 權益提供之授權行動性 (License Mobility) 的資格。獲得軟體保證權益提供的授權行動性後, 您即可指派伺服器 ML,以管理在公有雲基礎架構上執行的應用程式。

#### 如需詳細資訊,請參閱微軟大量授權網站

http://www.microsoft.com/taiwan/licensing/Default.aspx

# 轉移至新伺服器授權模式

如果在 System Center 2012 SP1 公開上市時,您目前的 System Center 授權仍在軟體保證涵蓋 範圍內,您將能以下列列出的比例獲得下列 System Center 2012 SP1 伺服器 ML 補助:

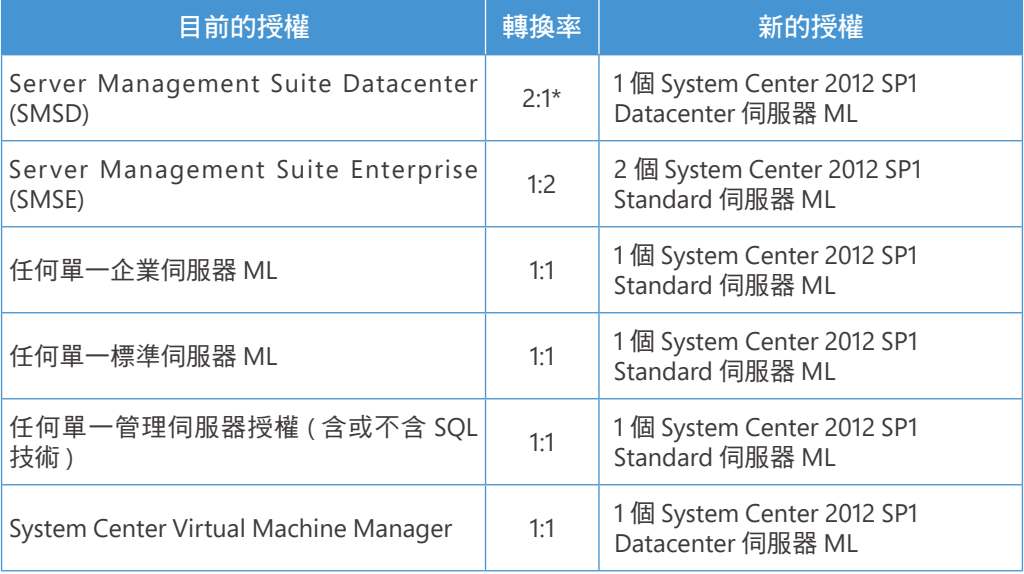

\*System Center 2012 SP1 Datacenter 的每一份授權涵蓋多達 2 個處理器,而 SMSD 的每一份授權僅涵蓋 1 個處 理器。

您可透過購買升級權而從 System Center 2012 SP1 Standard 移轉至 System Center 2012 SP1 Datacenter。

# 移轉至依處理器授權

- 目前具有軟體保證 (SA) 授權的客戶都可升級至 System Center 2012 SP1,不需另外付 費。在公開上市的當日,現有授權將交換為依處理器授權,而客戶將可在處理器授權 中更新 SA。
- 含 SA 的 System Center Server Management Suite Enterprise Edition 將交換為每一伺 服器至少 2 個 System Center 2012 SP1 Standard Edition 授權, 或是針對實際使用中的 處理器數目取得授權。
- 獨立的 Standard 或 Enterprise Server Management 授權將交換為每一伺服器至少 1 個 System Center 2012 SP1 Standard Edition 授權, 或是針對實際使用中的處理器數目取 得授權。
- 在目前合約期限結束時,客戶應該自我清查並記錄每一伺服器中搭配 System Center Server Management Suite Enterprise Edition 或獨立的 Server Management 授權使用 且受軟體保證支援的處理器數目。這項做法能使客戶根據 System Center 2012 SP1 收 到適當數目的處理器授權,以繼續目前的部署。
- 客戶應使用 Microsoft Assessment and Planning (MAP) Toolkit 或其他的清查工具及程 序來進行自我清查作業,以正確封存與 System Center 安裝相關、具有時間 / 日期戳 記的硬體庫存。
- 如果客戶不執行自我清查, 則每一個 System Center Server Management Suite Enterprise Edition 會收到 2 個 System Center 2012 SP1 授權,而每一個獨立的 Server Management 授權則會收到 1 個授權。

# 為受管理的用戶端取得授權

執行非伺服器 OSE 的受管理裝置需要用戶端管理授權 (ML)。提供 3 種 System Center 2012 SP1 用戶端 ML 產品項目:

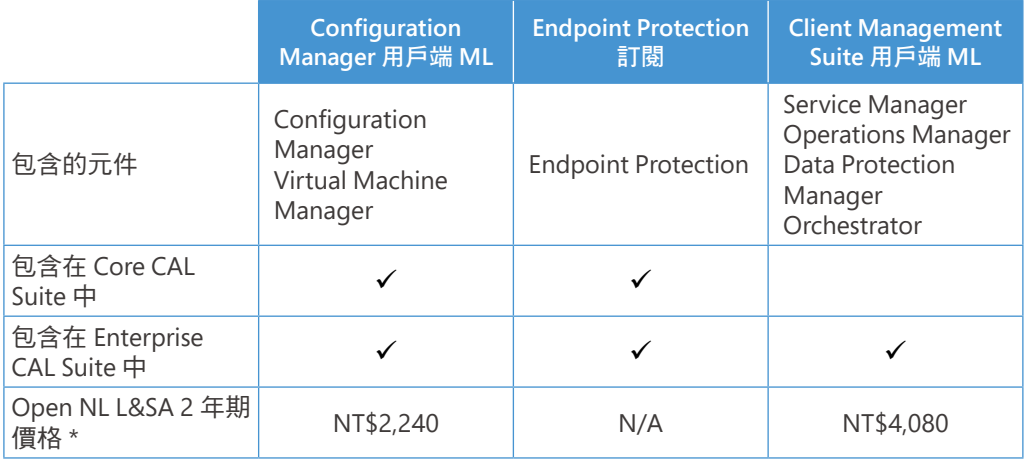

用戶端 ML 可依每一 OSE 或每一使用者提供。用戶端 ML 中包含的元件無法個別提供。

\*\* 此為 2012/4 Open 價格。實際報價請請參考當月份價格表。

# 轉移至新用戶端授權模式

如果在 System Center 2012 SP1 公開上市時,您目前的 System Center 授權仍具有軟體保證涵 蓋範圍,您將能以下列表格中列出的比例獲得下列 System Center 2012 SP1 伺服器 ML 補助:

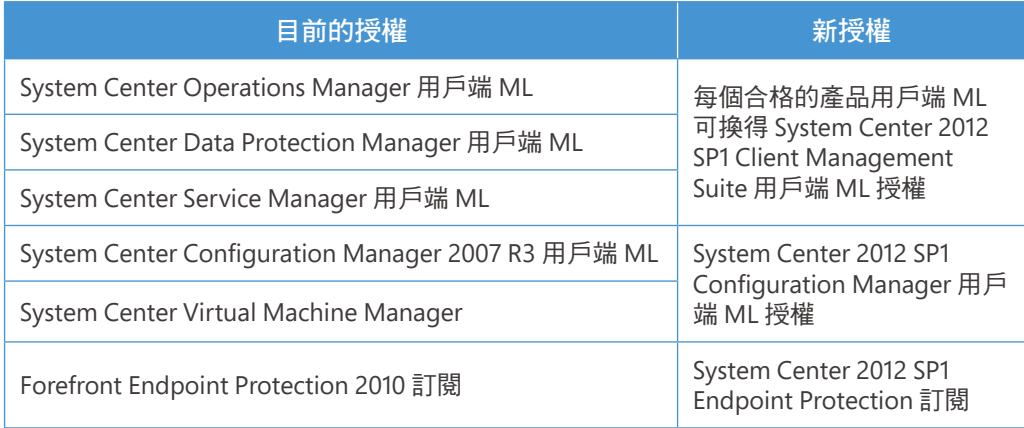

請注意:用戶端 ML 不提供升級途徑。

# **System Center 2012 SP1** 的規劃

如果您正計畫部署 System Center 2012 SP1, 不論是透過升級或新授權,請謹記:

- 更新軟體保證 (SA) 是保護投資,以及取得新版本、Deployment Planning Services 和 技術協助的最佳方式。
- Microsoft Enrollment for Core Infrastructure (ECI) 將持續為私有雲和資料中心管理解 決方案的定價提供最佳價值。
- 依虛擬化權限選取您的 System Center 2012 SP1 版本:
	- o 適用於高度虛擬化私有雲的 Datacenter Edition
	- o 適用於少量或無虛擬化私有雲的 Standard Edition
- Core CAL 和 Enterprise CAL Suites 將仍舊是購買用戶端管理產品時最符合成本效益的 方式。
- 如需方案詳細資訊或進一步了解,請直接與您的 Microsoft 解決方案合作夥伴連絡; 如果您在台灣地區,請致電 0800-008-833。

# **System Center 2012 SP1** 組態元件與功能概述

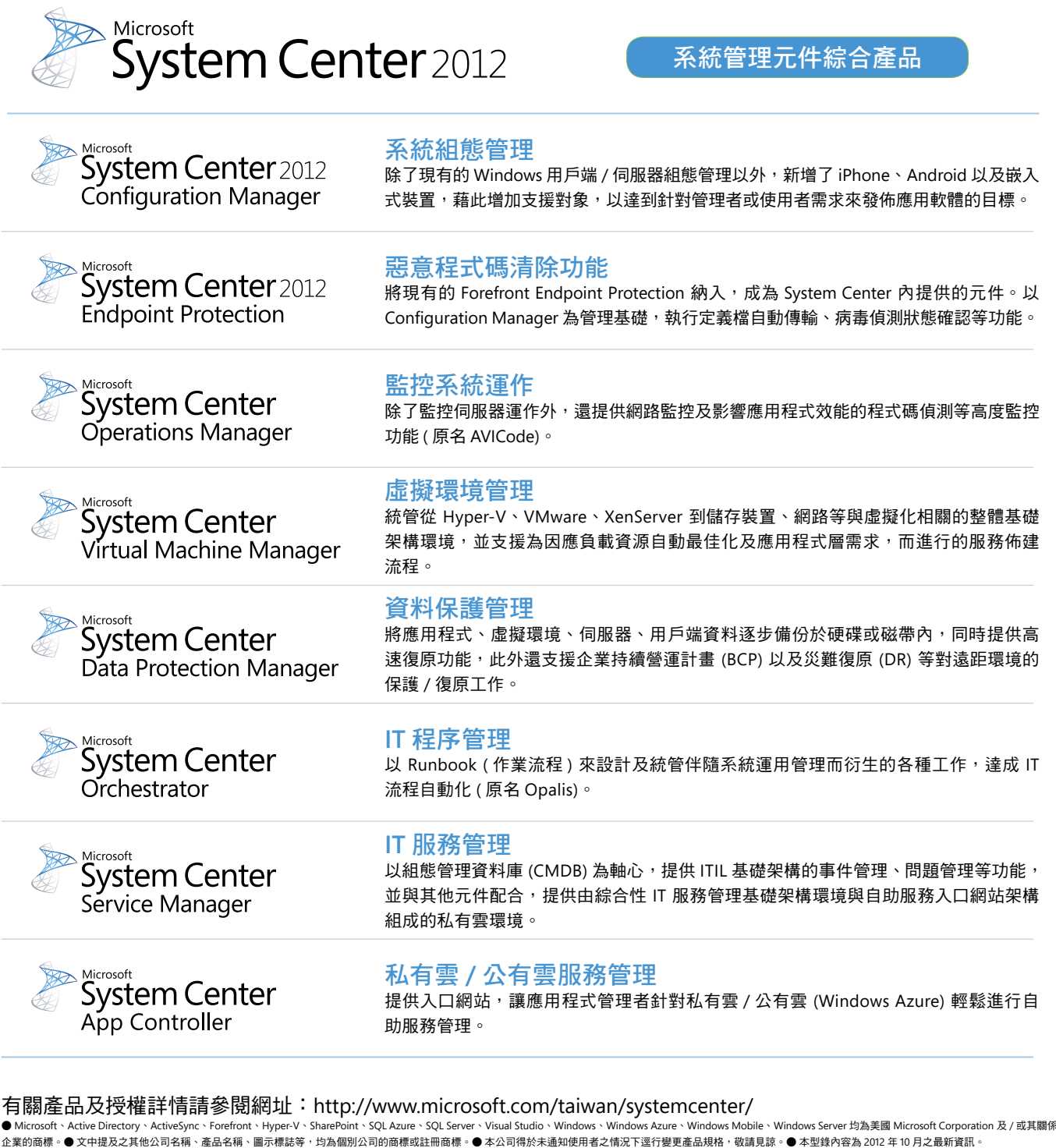

如有關於產品的任何問題,請多加利用以下資訊。

■台灣微軟官方網站 : http://www.microsoft.com/taiwan/

■台灣微軟客戶服務中心 : 0800-008833 ( 市話免付費 ) 02-29998833 ( 手機專用 ) (9:00~12:00、13:00~17:30 國定假日及例假日除外 )

■台灣微軟大量授權中心 :0800-008833 ( 市話免付費 ) 02-29998833 ( 手機專用 ) (9:00~12:00、13:00~17:30 國定假日及例假日除外 )

\* 撥打電話前請務必確認電話號碼無誤。

關於產品購買問題請洽微軟認證合作夥伴。

■微軟認證合作夥伴網址 : http://www.microsoft.com/taiwan/partners/

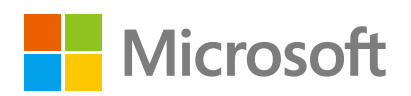

想進一步了解微軟私有雲建置相關訊息 請造訪:http://www.microsoft.com/taiwan/systemcenter/